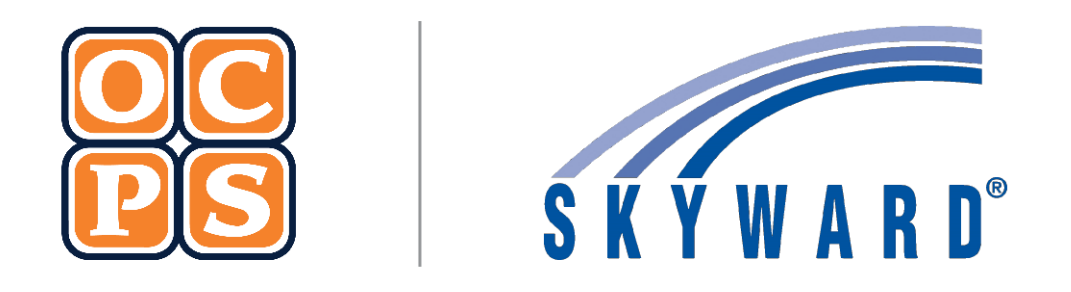

# **SKYWARD FAMILY ACCESS Family Access**

**Orange County Public Schools**

# **Contents**

 $\mathsf{L}$ 

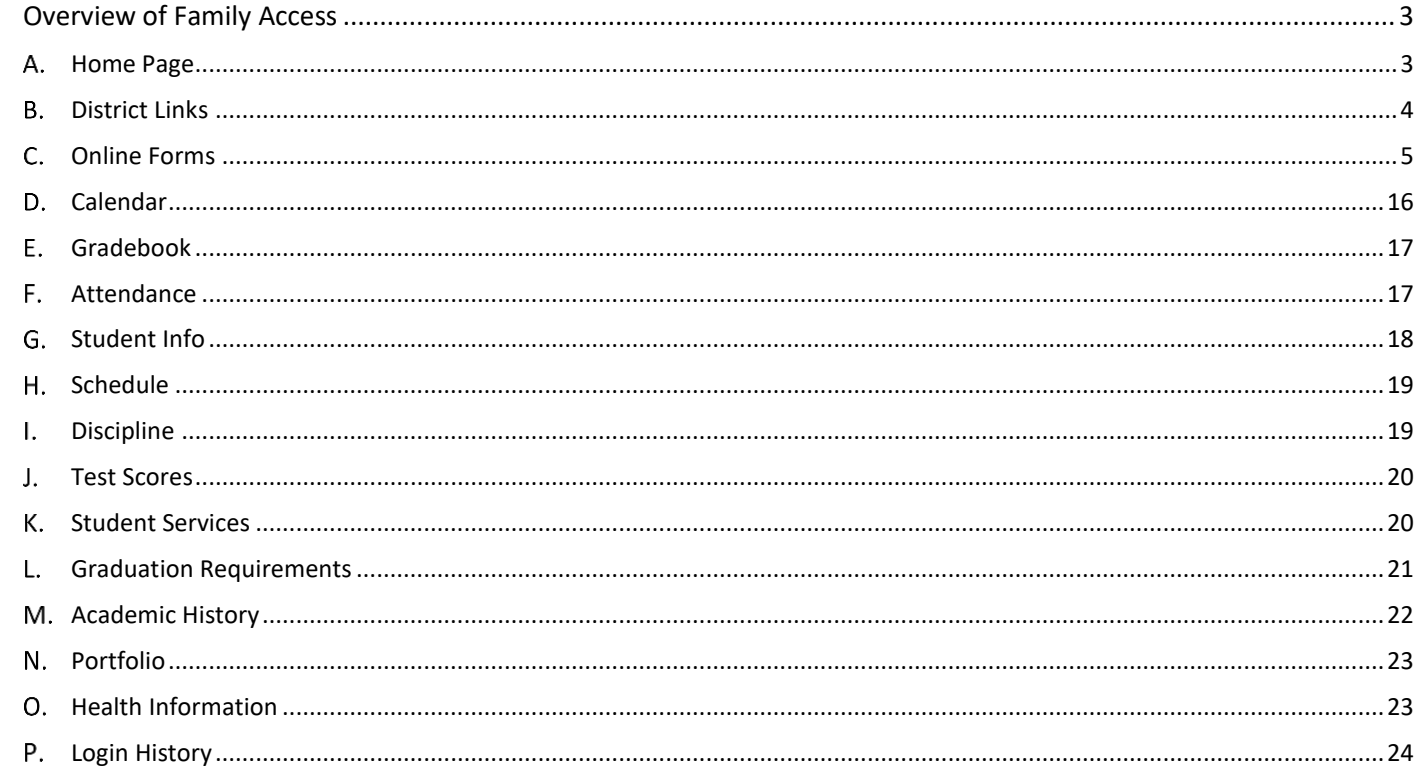

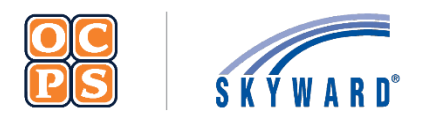

# **Skyward Family Access** Family Guide

## <span id="page-2-0"></span>**I. Overview of Family Access**

The *Family Access* Portal is created and maintained for families to view students' educational progress. The portal provides demographic information, schedule, assignments, calendar events, grades, attendance, discipline, test scores, and graduation requirements. Families will be able to view student details and monitor progress.

#### **Login Process**

To access the *Family Access* portal, parents/guardians will first need to register for a LaunchPad account. Once an account is established in LaunchPad, parents/guardians can then access *Family Access* by clicking on the Skyward icon. Please refer to the Skyward Family Access documentation. This documentation is located on the OCPS website > Current Families > Skyward Information > Documentation > Skyward Family Access document. Families can access the documentation [here.](https://www.ocps.net/cms/one.aspx?pageId=1158765)

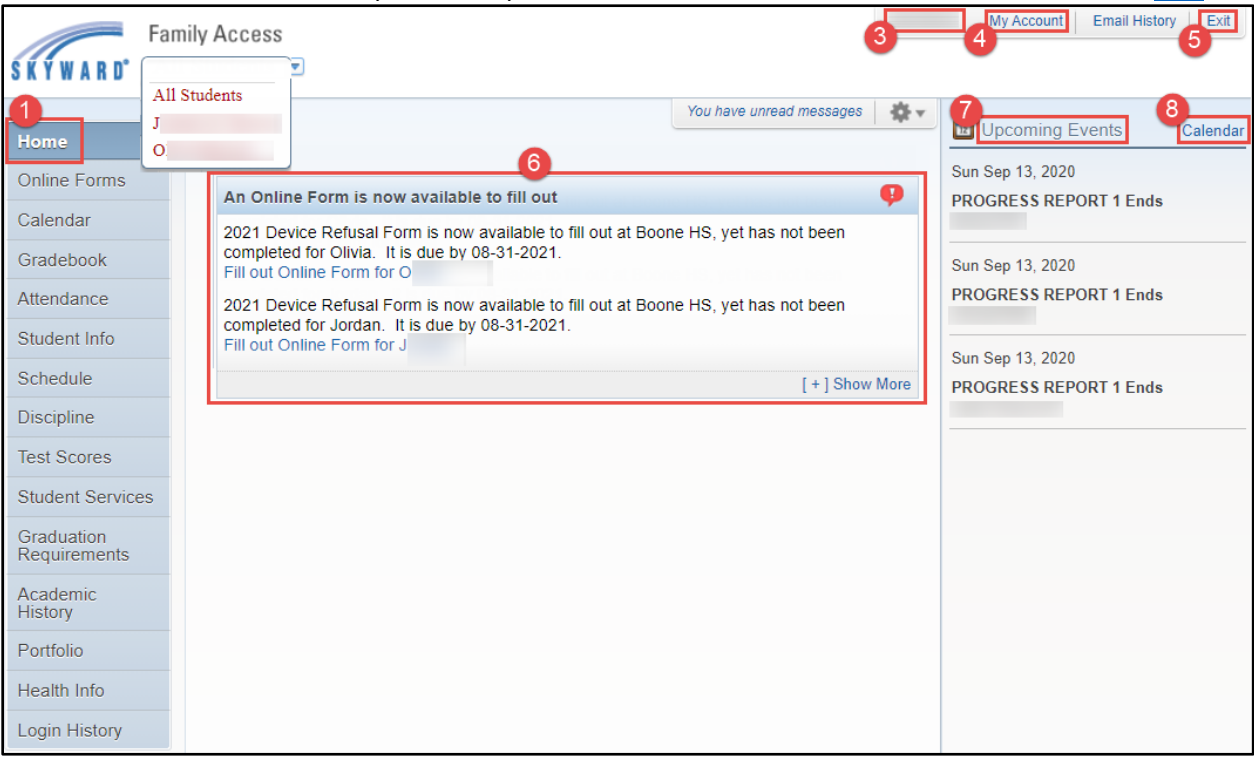

#### <span id="page-2-1"></span>**Home Page**

The Family Access portal is organized into 16 tabs which displays important information about the student. Tabs include *Home, Online Forms, Calendar, Gradebook, Attendance, Student Info, Schedule, Discipline, Test Scores, Student Services, Graduation Requirements, Academic History, Portfolio, Health Info,* and *Login History.* Parents/guardians will select a tab to show more information about the student. *Home* is the default tab which displays *All Students, Upcoming Events, Calendar, User Name, My Account,* and *Exit*.

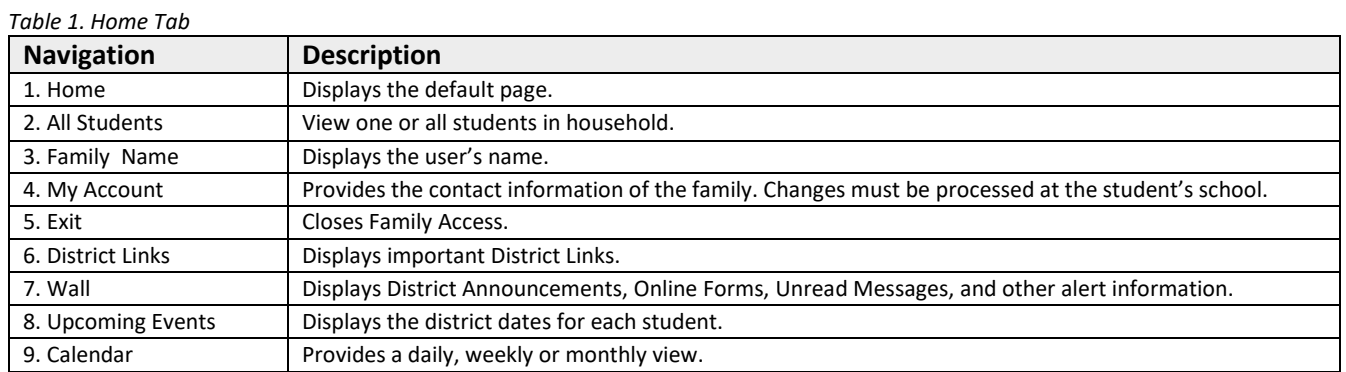

## <span id="page-3-0"></span>**District Links**

*District Links* will be available via a drop-down menu. These links may redirect internally to important OCPS information or externally to sites such as the *Cambium Family Portal*, where student state assessment scores can be viewed.

### **State Assessment Scores - Cambium Family Portal**

The portal will display state assessment scores for *FSA Grade 3 Reading, FSA ELA Grades 4-10, FSA Mathematics Grades 3-8, FSA End-of-Course (EOC) Exams – Algebra 1 and Geometry, NGSSS End-of Course (EOC) Exams – Biology, Civics, and United States (US) History,* and the *Statewide Science Assessment*.

#### 1. Select **District Links**.

- 2. Select a **Student** to view state assessment scores. A separate link will be available for each student.
- 3. Review student state assessment scores.

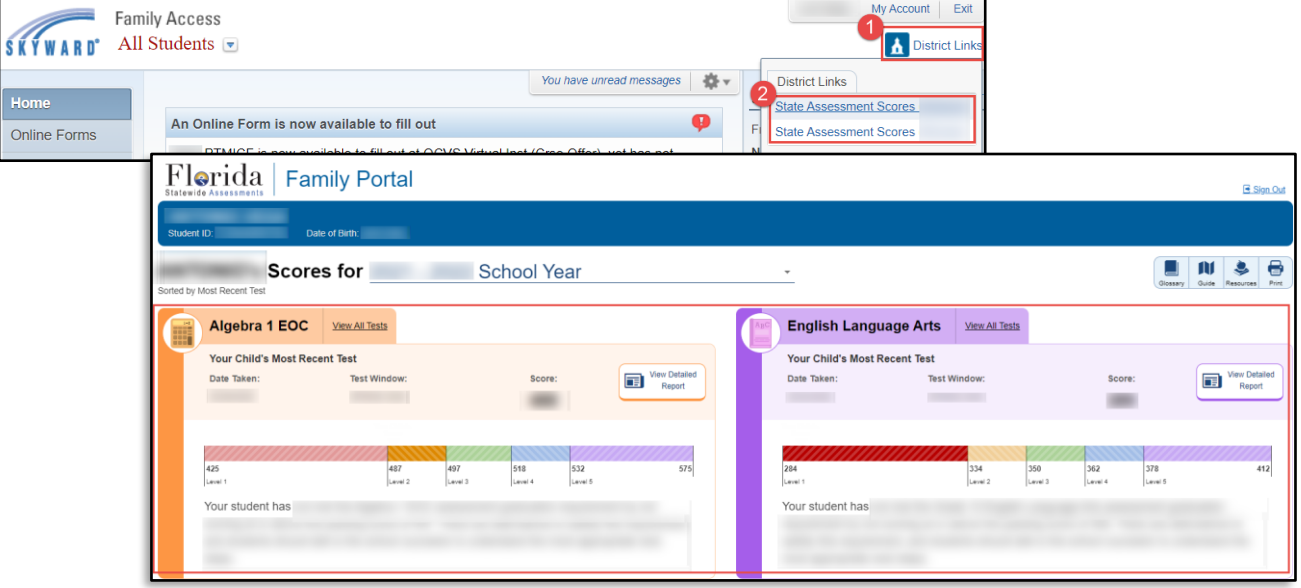

## <span id="page-4-0"></span>**Online Forms**

The *Online Forms*tab allows Guardians to complete district forms for their student(s). *Online Forms* can also be accessed from the *Wall*. Reference *Table 2A Online Forms Tab*.

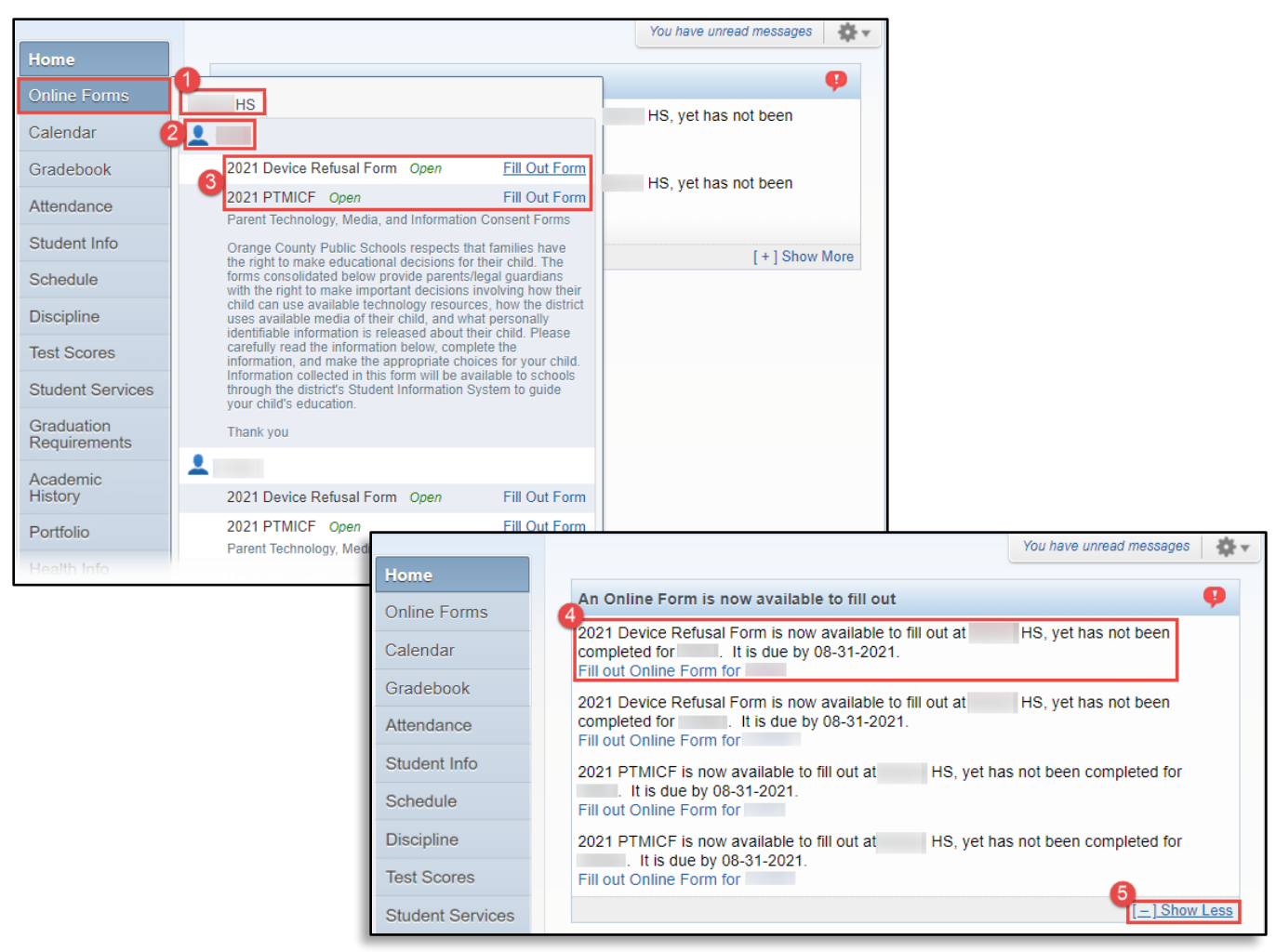

*Table 2A. Online Forms Tab*

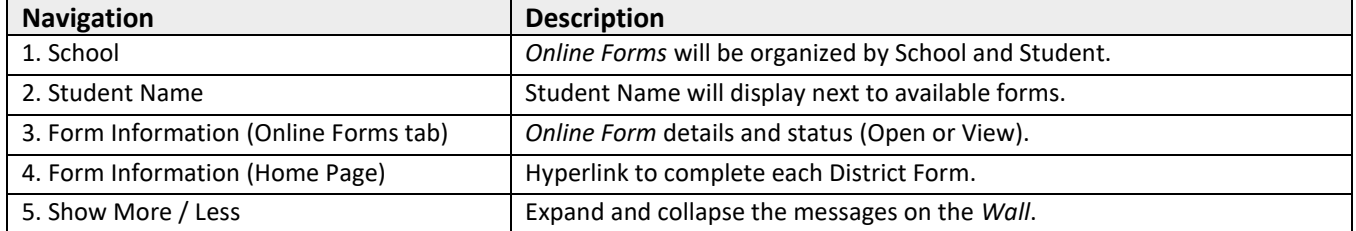

#### **Device Refusal Form Features**

The *Device Refusal Form* is required to be completed **ONLY** if the Guardian(s) are refusing to accept the device being provided by the district. Reference *Table 2B Device Refusal Form*.

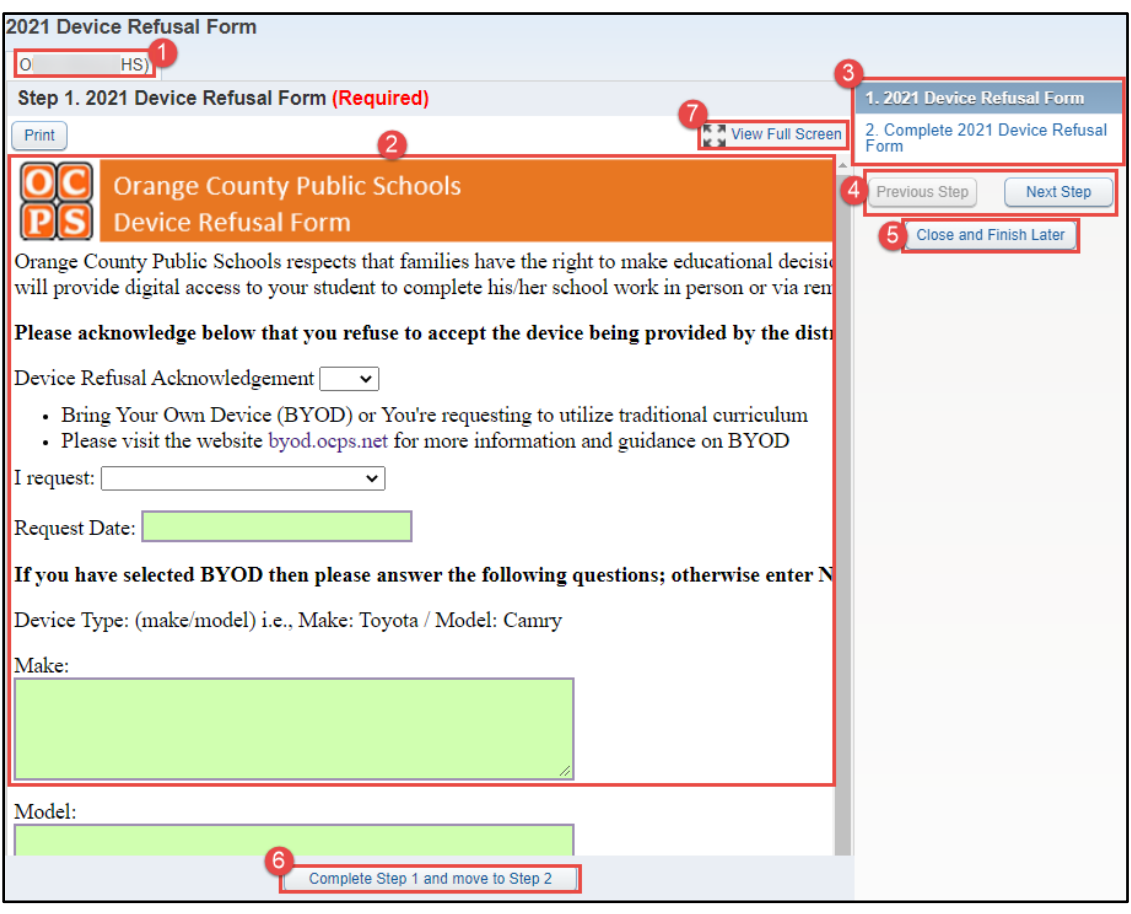

**Note:** To translate an *Online Form* or other information within *Skyward Family Access*, use your web browser's built-in translate function.

#### *Table 2B. Device Refusal Form*

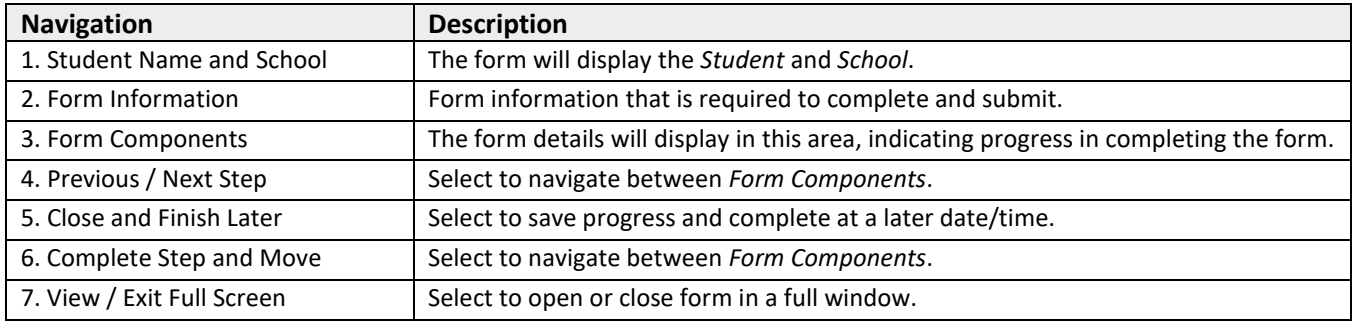

#### **Complete Device Refusal Form**

- 1. Select **Online Forms**.
- 2. Verify **Student**.
- 3. Select **Fill Out Form** for the *Device Refusal Form*.
- 4. Select **View Full Screen**.

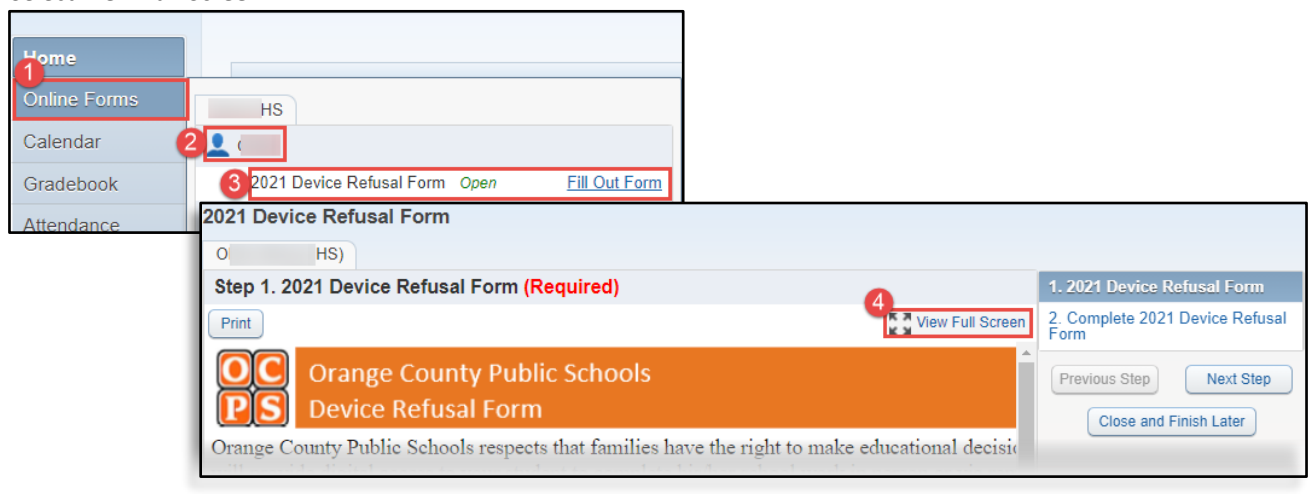

**Note:** When in *View Full Screen*, **DO NOT** select *Close Window*  $\boxtimes$ , as this will close *Skyward Family Access* completely. Also, when in *View Full Screen*, the *Complete Step and Move* button will now appear at the top of the screen.  $Print$ Complete Step 1 and move to Step 2 Exit Full Screen **Orange County Public Schools** 

- 5. Select **Yes** or **No** for *Device Refusal Acknowledgement*.
- 6. Select **Bring Your Own Device (BYOD)** or **Traditional Curriculum** for *Request*.
- 7. Enter **Request Date (MM/DD/YYYY)**.

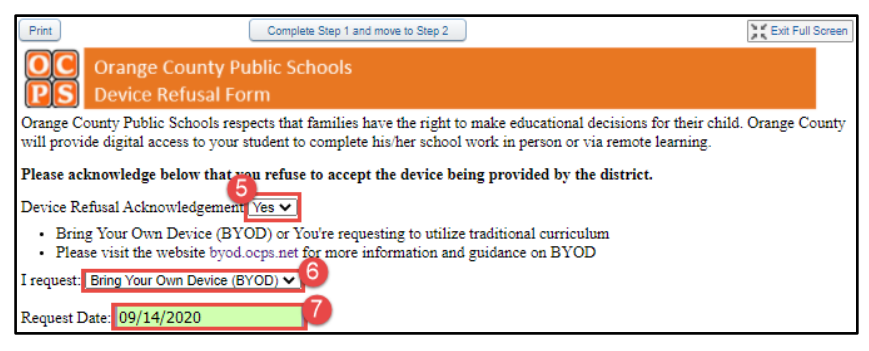

**Note:** If *Traditional Curriculum* was select for *Request*, enter **N/A** for the *Make*, *Model*, *Serial Number*, and *MAC Address* fields. These fields must be completed to complete the form.

- 8. Enter device **Make**, **Model**, **Serial Number**, and **MAC Address.** Instructions on how to locate a *MAC Address* can be found [here.](https://www.wikihow.com/Find-the-MAC-Address-of-Your-Computer)
- 9. Verify **Guardian Address** and **Phone Number**. If the information is incorrect, please contact the school's registrar to update.

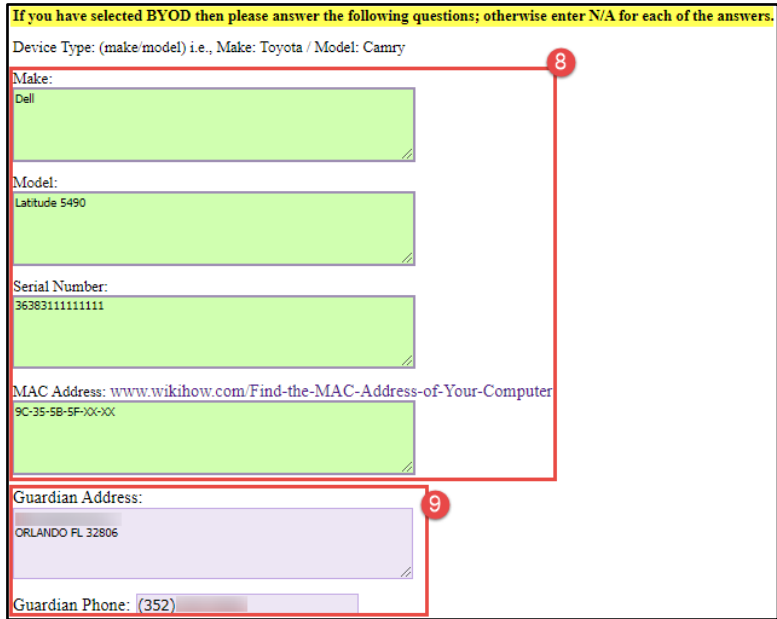

10. Select **Complete Step 1 and move to Step 2**.

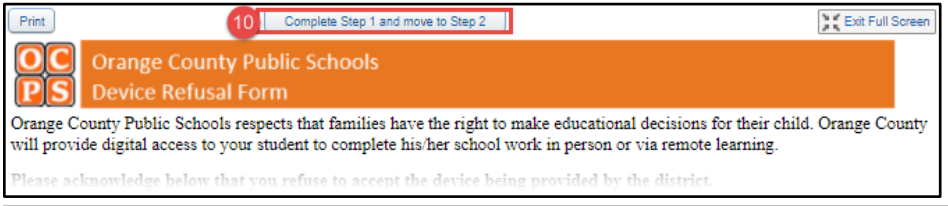

**Note:** When completing a form outside of *View Full Screen*, users can also select **Next Step** or the **Form Component** to move on.

- 11. Select **Submit Device Refusal Form**.
- 12. Verify the form was successfully completed.

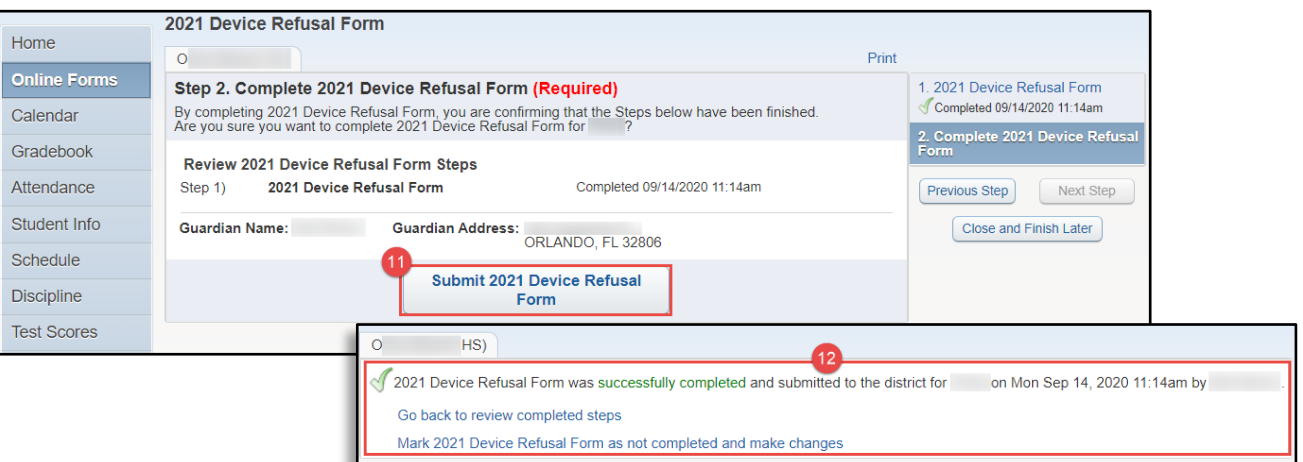

#### **Edit Completed Form**

- <span id="page-8-0"></span>1. Select **Online Forms**.
- 2. Select **View** for the applicable form.
- 3. Select **Mark Form as not completed and make changes**.

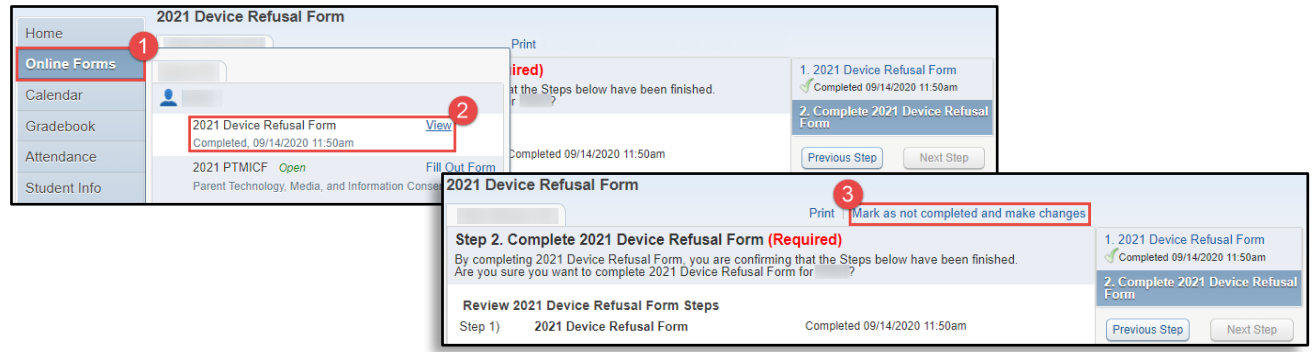

4. Select **Form Component** or **Previous Step** to navigate to form information that needs to be updated.

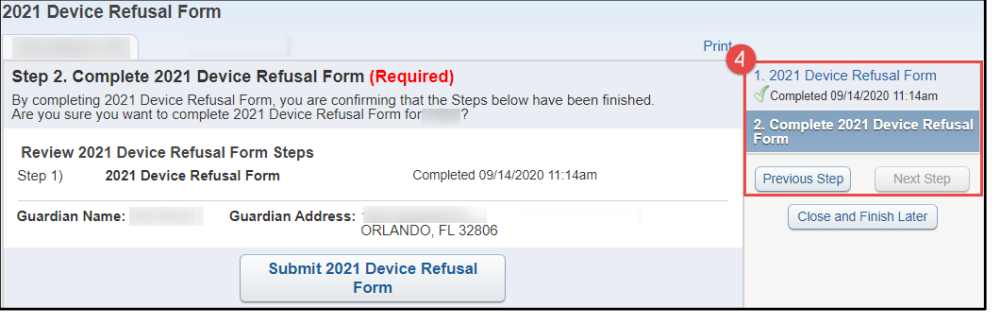

- 5. Select **Edit**.
- 6. Update information as applicable.
- 7. Select **Complete Step and move** to make remaining updates and resubmit.

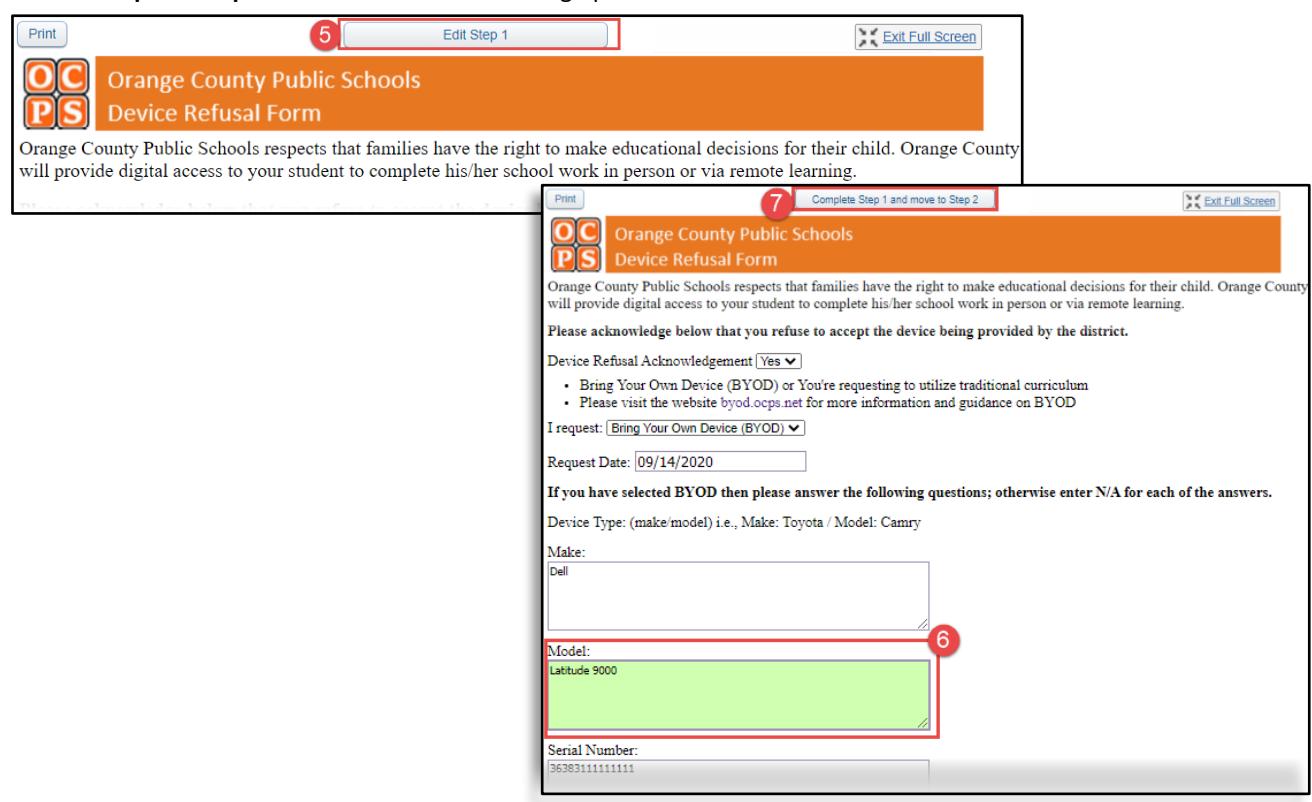

## **Parent Technology, Media, and Information Consent Form (PTMICF) Features**

The *PTMICF* is required to be completed for all students. Reference *Table 2C PTMICF*.

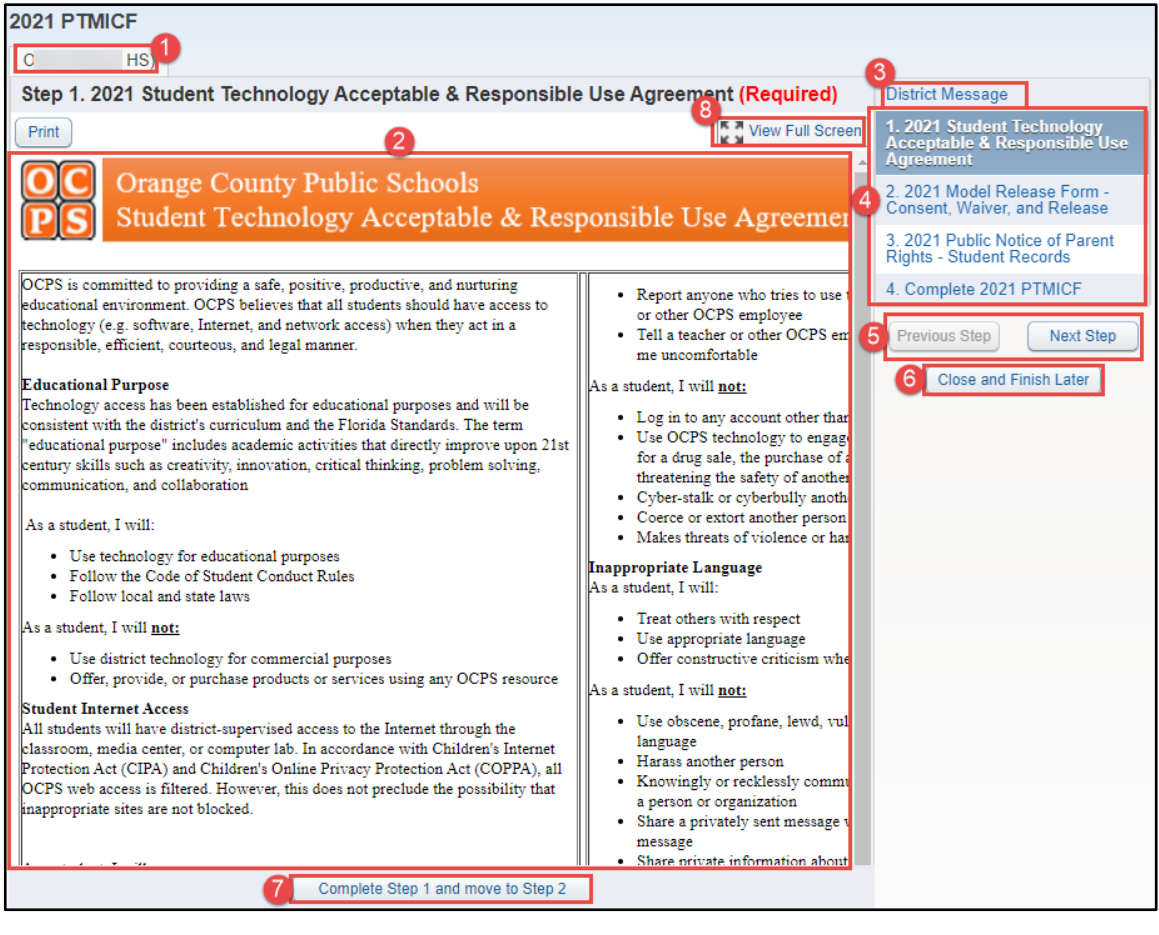

**Note:** To translate an *Online Form* or other information within *Skyward Family Access*, use your web browser's built-in translate function.

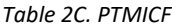

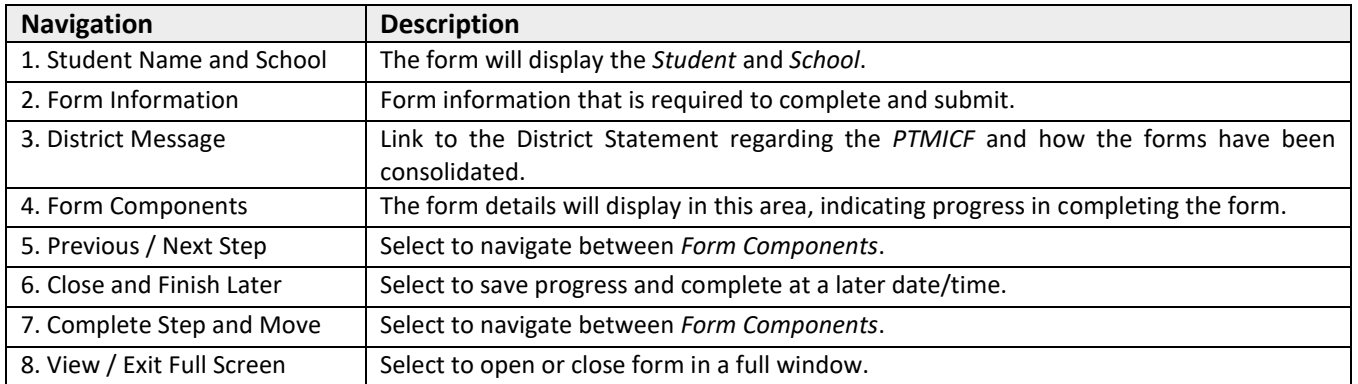

#### **Complete PTMICF**

- 1. Select **Online Forms**.
- 2. Verify **Student**.
- 3. Select **Fill Out Form** for the *PTMICF*.
- 4. Review **District Message**.
- 5. Select **Next**.

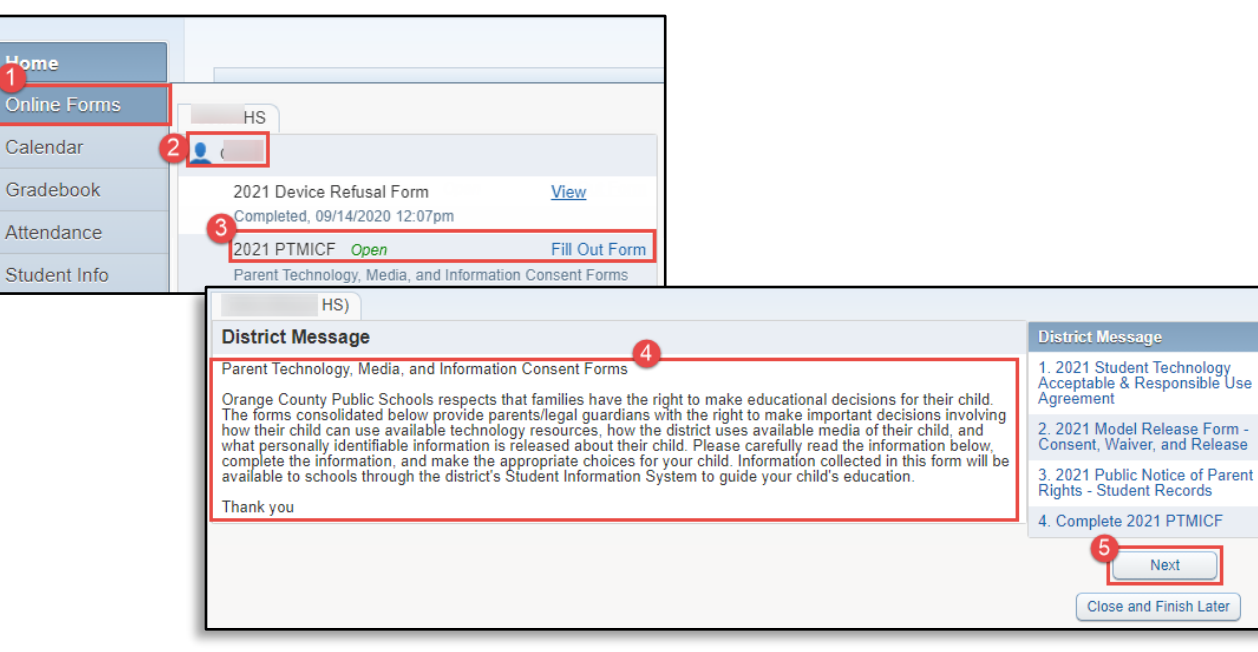

#### 6. Select **View Full Screen**.

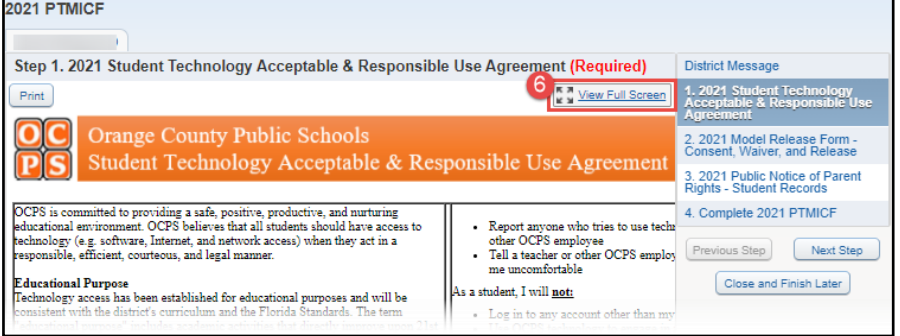

**Note:** When in *View Full Screen*, **DO NOT** select *Close Window*  $\boxed{\times}$ , as this will close *Skyward Family Access* completely. Also, when in *View Full Screen*, the *Complete Step and Move* button will now appear at the top of the screen.

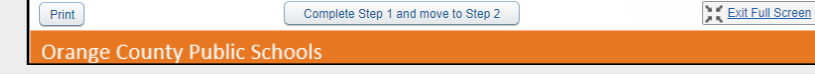

#### 7. Review **Section 1** of the *Student Technology Acceptable and Responsible Use Agreement*.

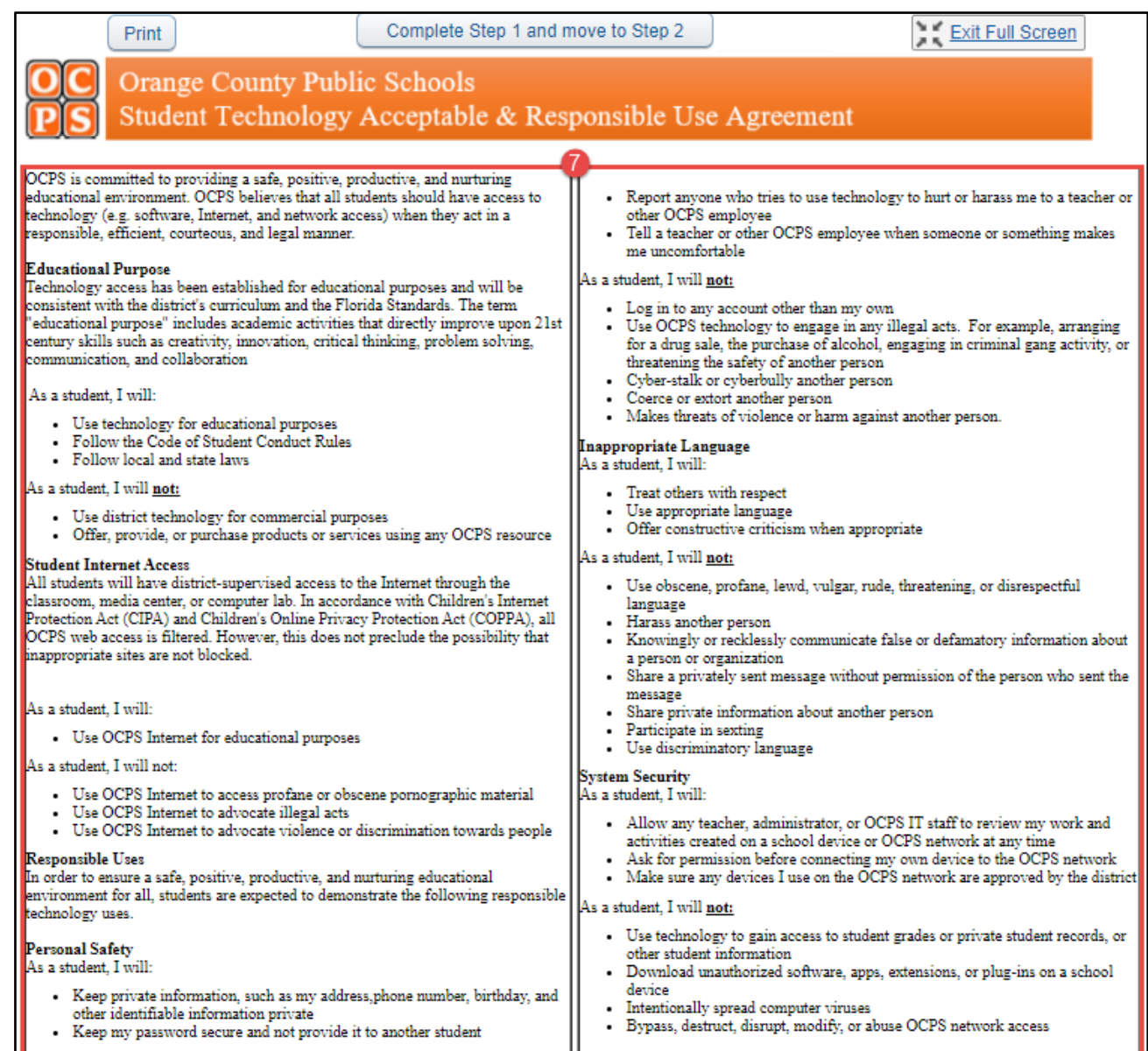

- 8. Review **Section 2** of the *Student Technology Acceptable and Responsible Use Agreement*.
- 9. Verify the **Acknowledgement Statement** is selected.
- 10. Select **Yes** or **No** to *Social Media Usage* (HS ONLY).
- 11. Select **Complete Step 1 and move to Step 2**.

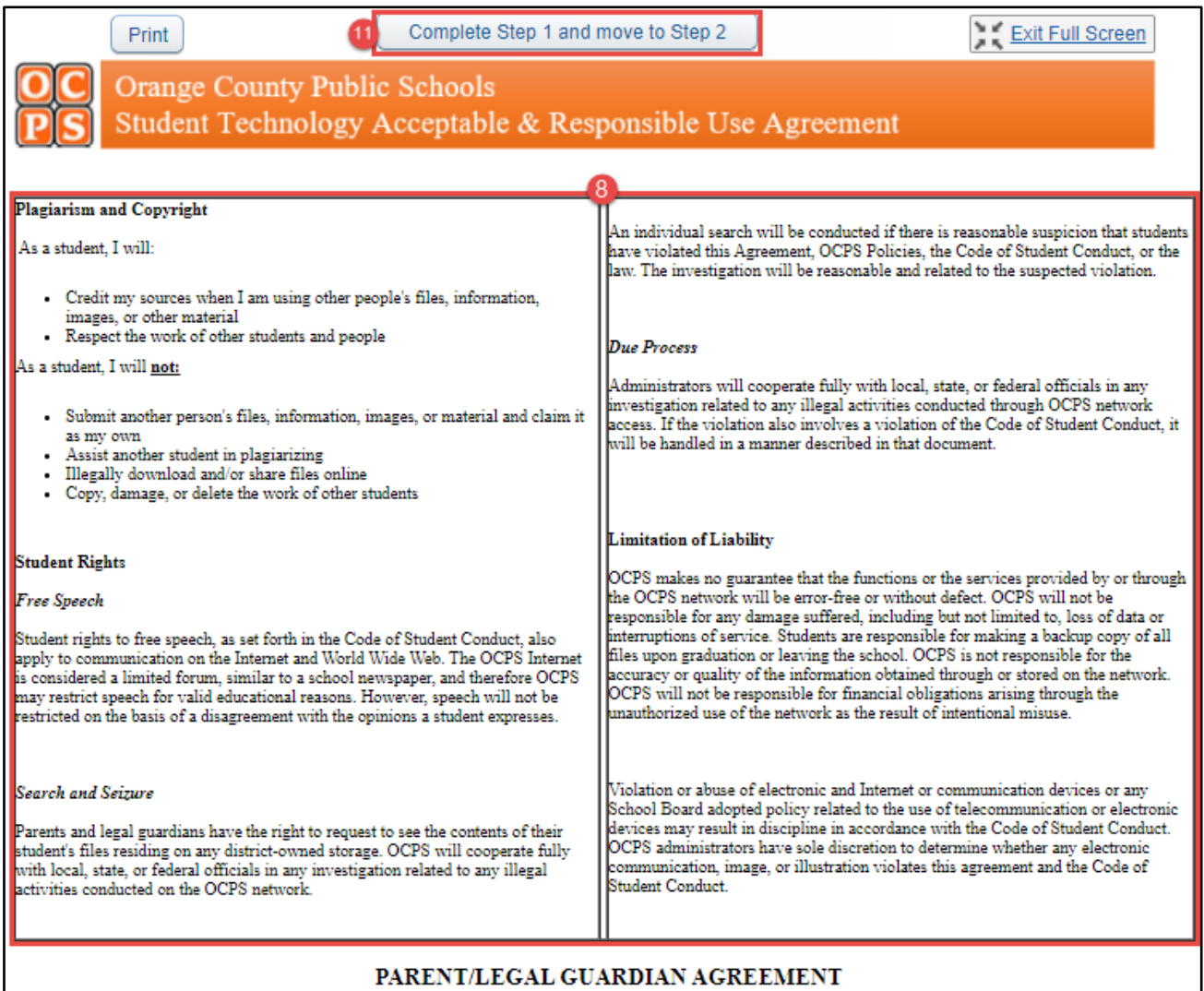

Your child reads and signs the agreement above each time they log on to a district computer.

I understand that individuals and families may be held liable for violations. I understand that some materials on the Internet may be objectionable and that, even though OCPS uses a filtering system to block as many of the blocking 100% of the inappropriate material on the Internet.

I consent to the use of approved social media platforms for the purpose of educational activities (HS ONLY) Yes  $\vee$ 

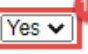

- 12. Verify **Student Name** in the *Model Release Form Consent, Waiver, and Release.*
- 13. Select **Yes** or **No** to *Likeness Usage*.
- 14. Select **Complete Step 2 and move to Step 3**.

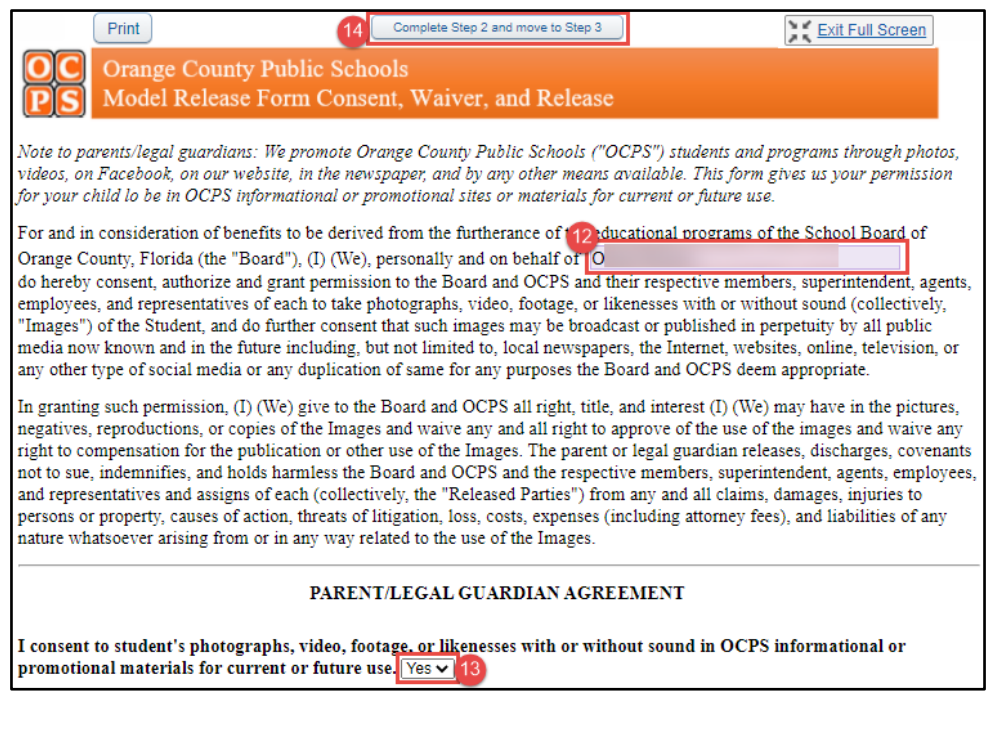

- 15. Select **Yes** or **No** to *Release of Directory Information*.
- 16. Select **Complete Step 3 and move to Step 4**.

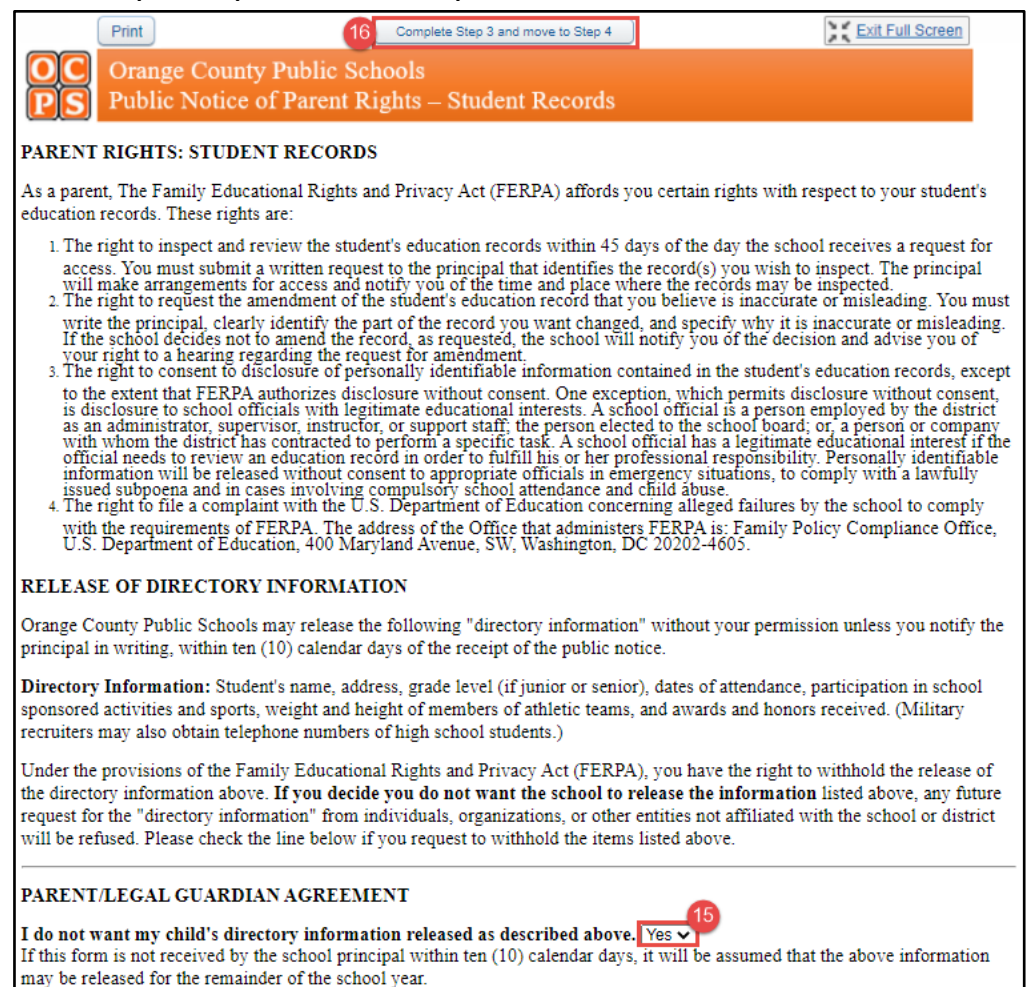

#### 17. Select **Submit PTMICF**.

18. Verify the form was successfully completed.

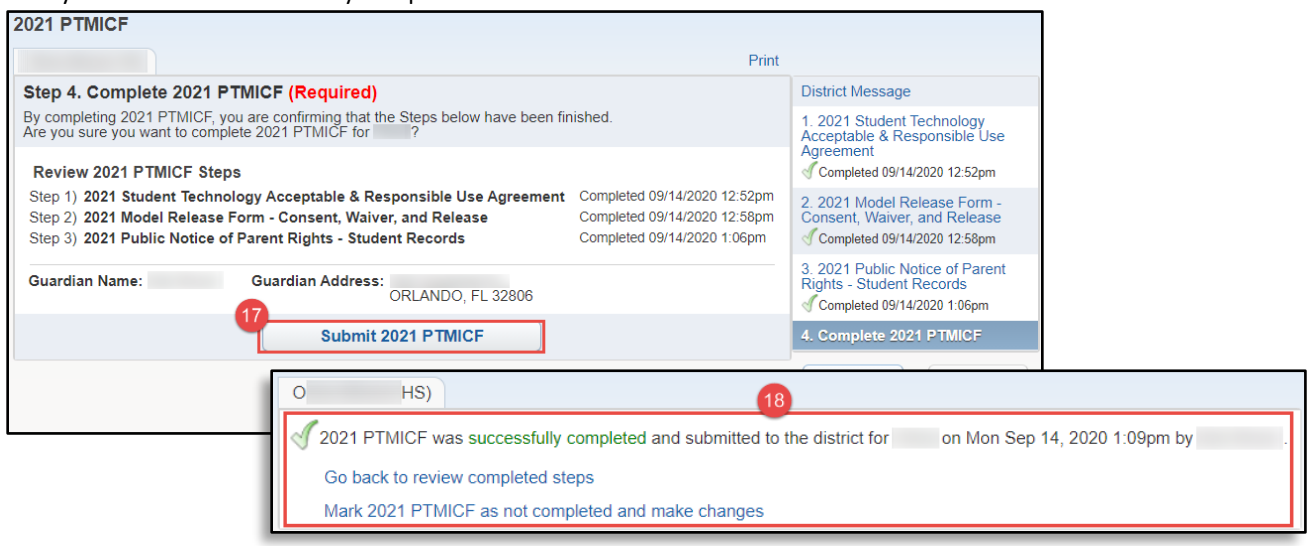

For instructions on how to **Edit** the *PTMICF Forms*, reference *B. Online Forms – [Edit Completed Form](#page-8-0)*.

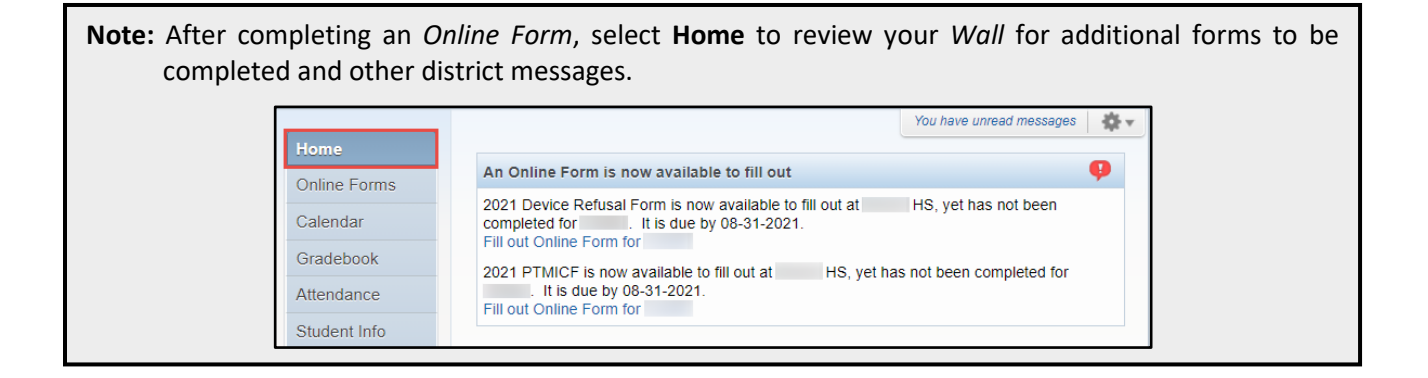

## <span id="page-15-0"></span>**Calendar**

The *Calendar* tab provides a student's assignments and district dates. Events are linked to show additional information in a dialog box. *Reference Table 3 Calendar Tab*.

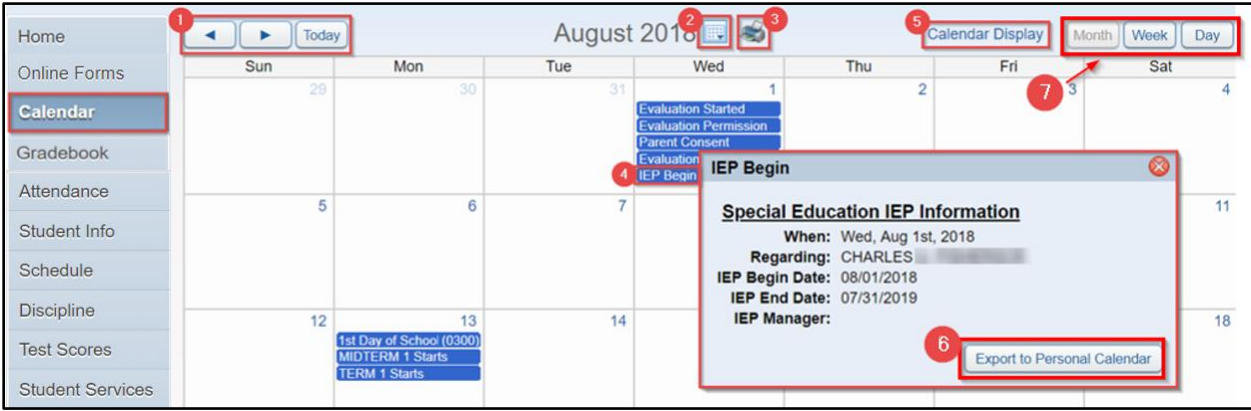

#### *Table 3A. Calendar Tab*

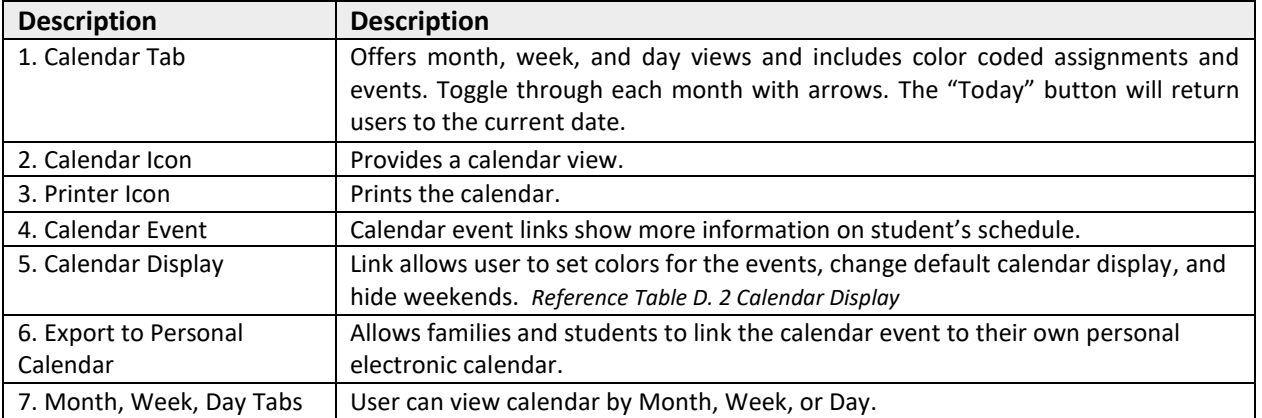

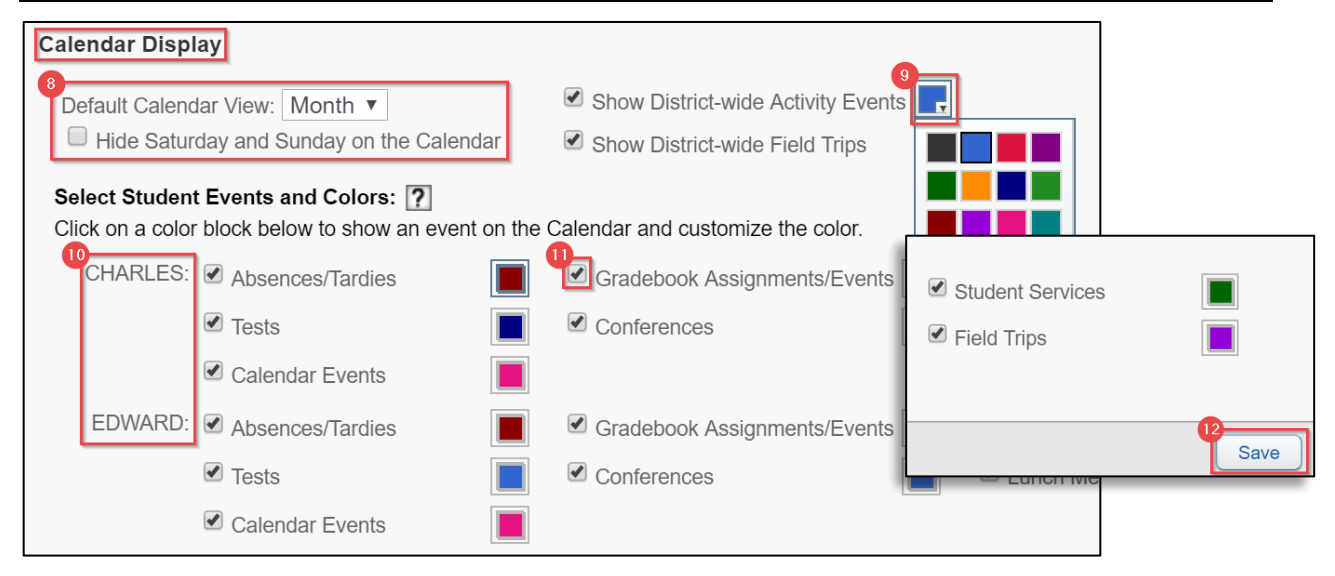

## *Table 3B. Calendar Display*

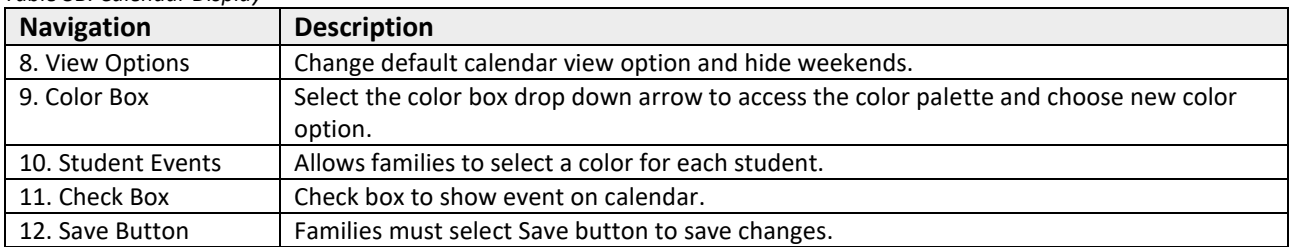

## <span id="page-16-0"></span>**Gradebook**

The *Gradebook* tab displays a student's semester/final grades, progress reports, citizenship scores, missing assignments, homework, and grade point average (GPA). Students who attend multiple schools will have multiple gradebooks. Both high school and middle school students will have a GPA. *Reference Table 4 Gradebook Tab.*

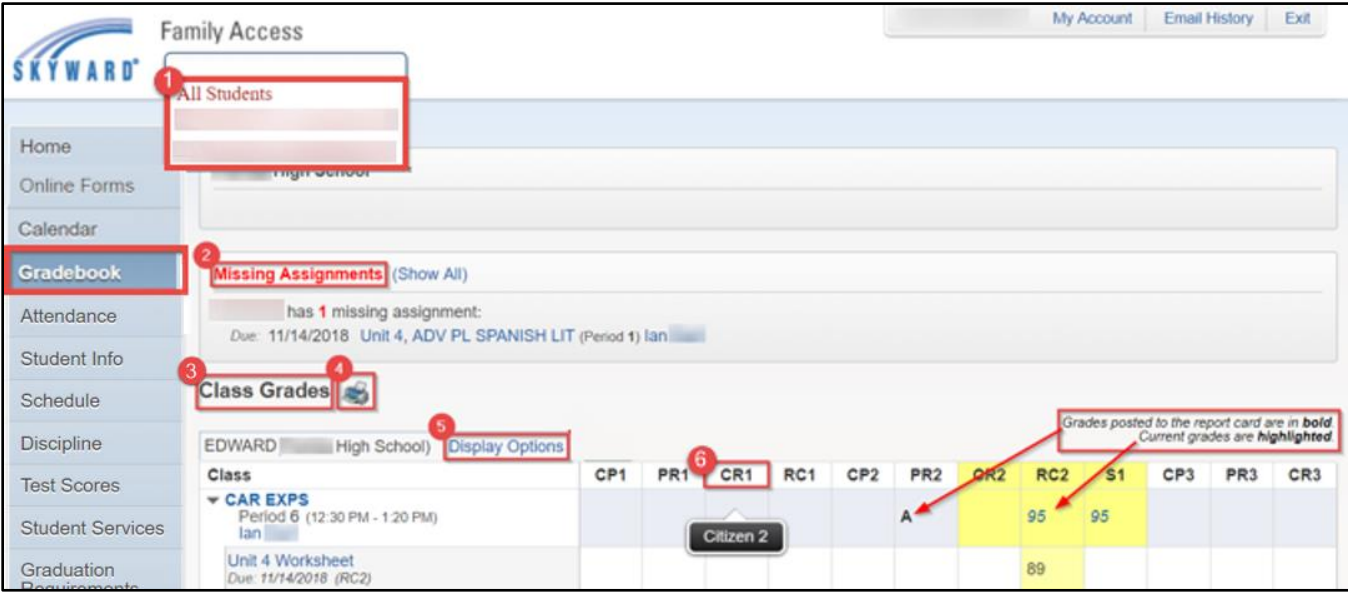

#### *Table 4. Gradebook Tab*

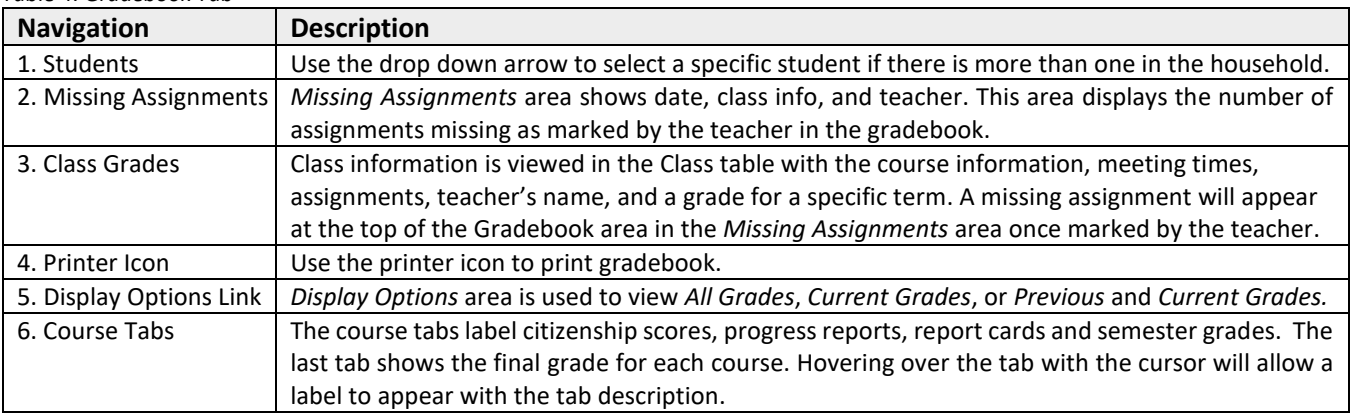

## <span id="page-16-1"></span>**Attendance**

The *Attendance* tab displays absences and tardies for the current date displayed, as well as for prior dates. Absences will be displayed by periods and classes missed. Families will select on the course to view additional information regarding the class, such as the meeting time. *Reference Table 5 Attendance Tab*.

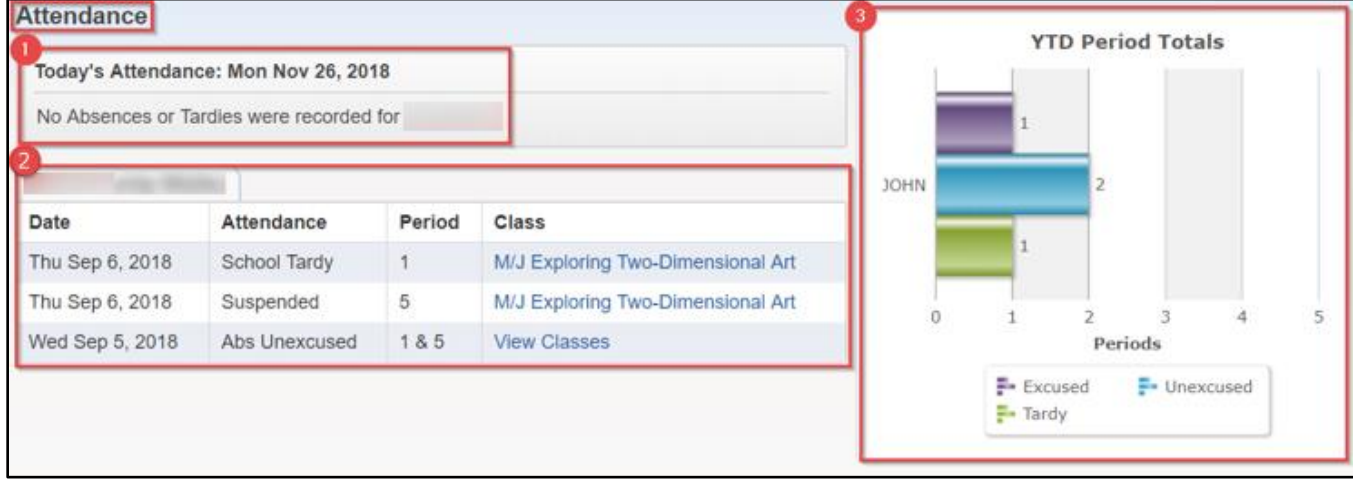

*Table 5. Attendance Tab*

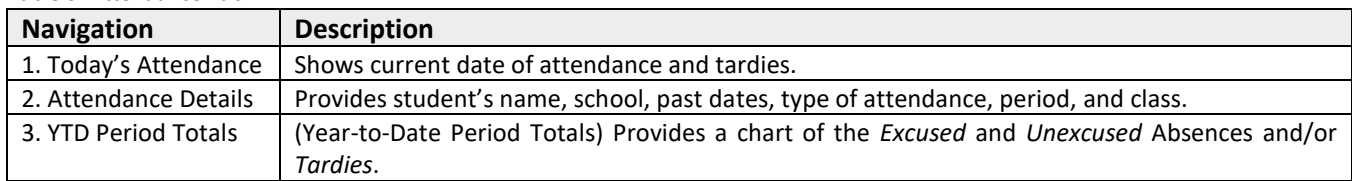

# <span id="page-17-0"></span>**Student Info**

The *Student Information* tab shows the student's demographic information, community service hours (for high school only), homeroom (for elementary students only), family information, and emergency contacts. *Reference Table 6 Student Info Tab*.

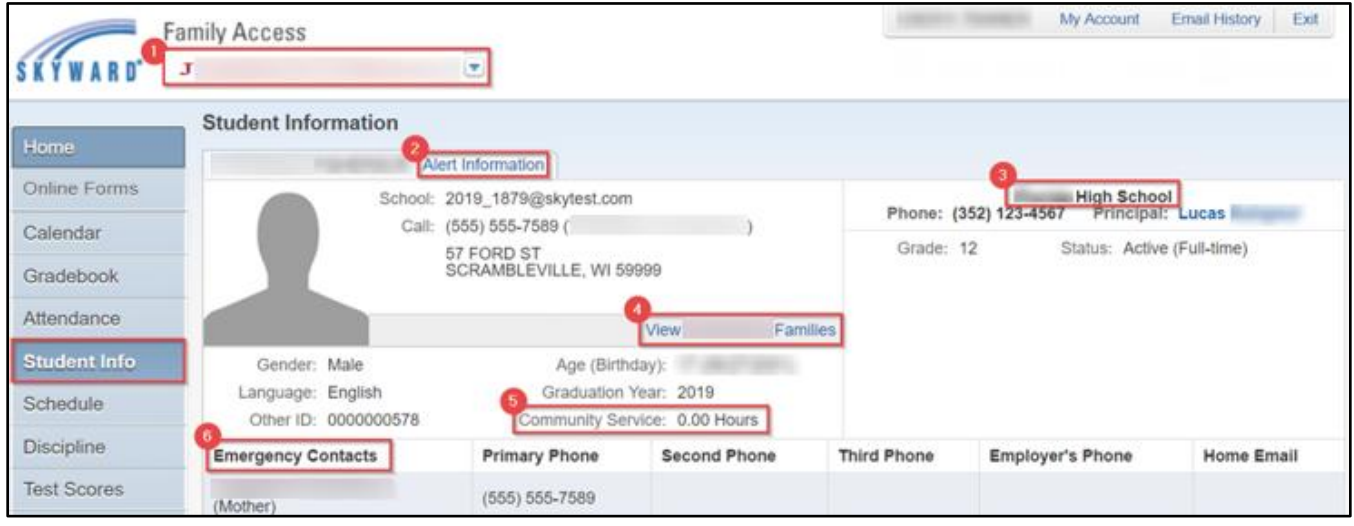

## *Table 6. Student Info Tab*

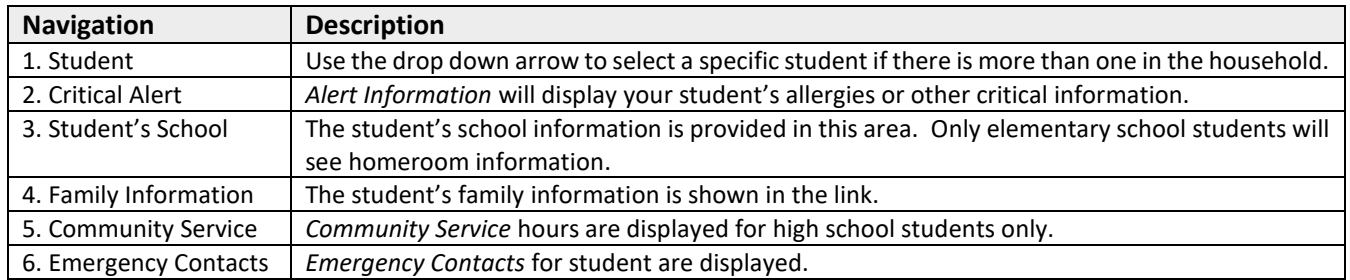

## **H.** Schedule

<span id="page-18-0"></span>The *Schedule* tab provides information about a student's schedule of classes. *Reference Table 7 Schedule Tab*.

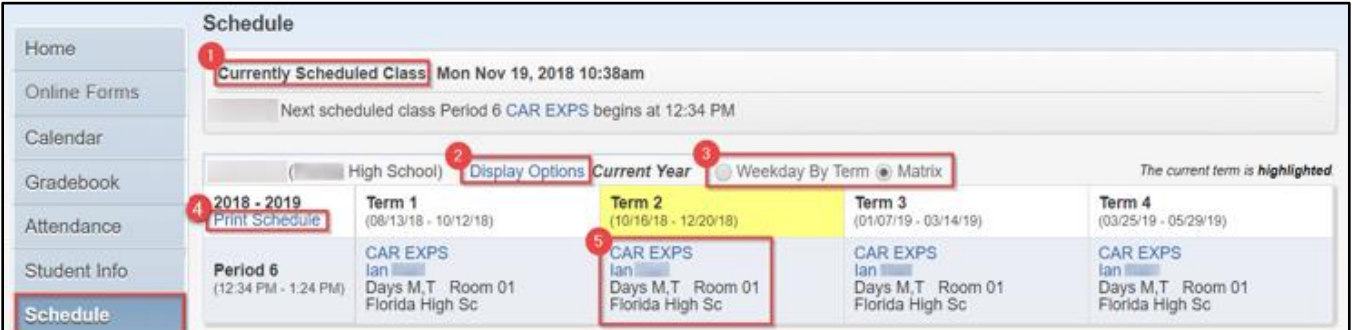

## *Table 7. Schedule Tab*

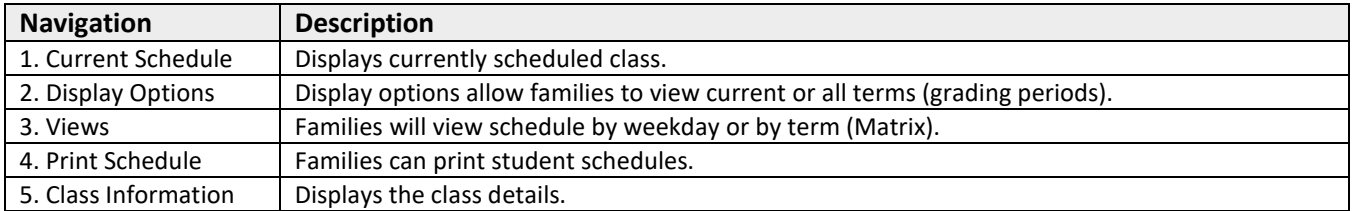

## <span id="page-18-1"></span>**Discipline**

The *Discipline* tab displays a student's offense and assigned action once the specific data has been entered. *Reference Table 8 Discipline Tab*.

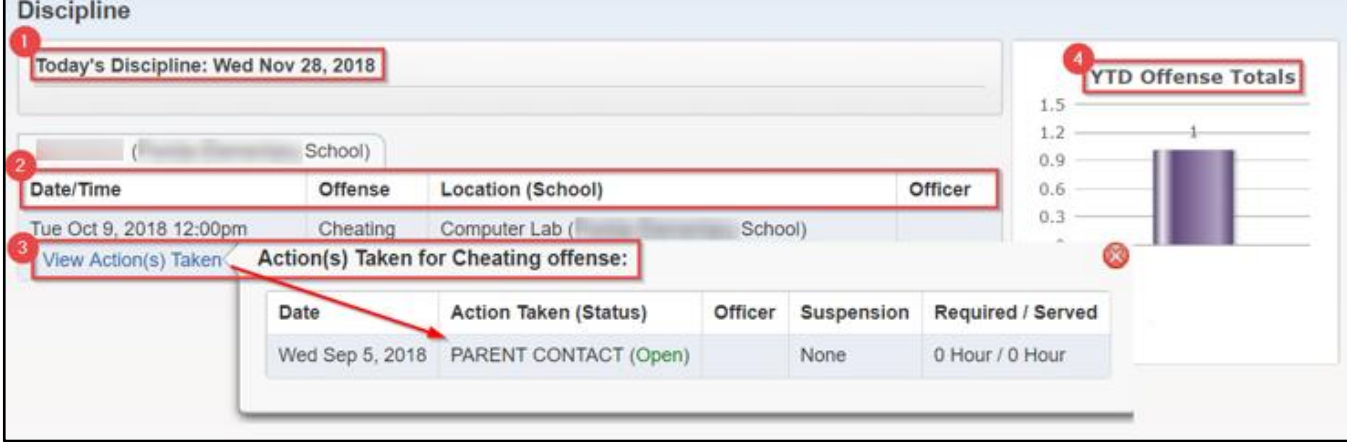

## *Table 8. Discipline Tab*

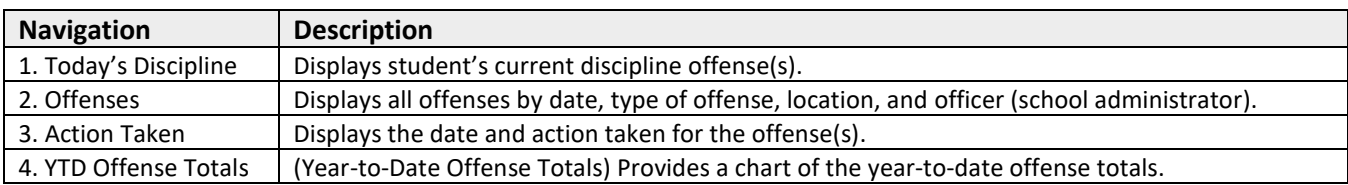

## **Test Scores**

<span id="page-19-0"></span>The *Test S cores* tab displays test and detailed scores completed by the student. *Reference Table 9 Test Scores Tab*.

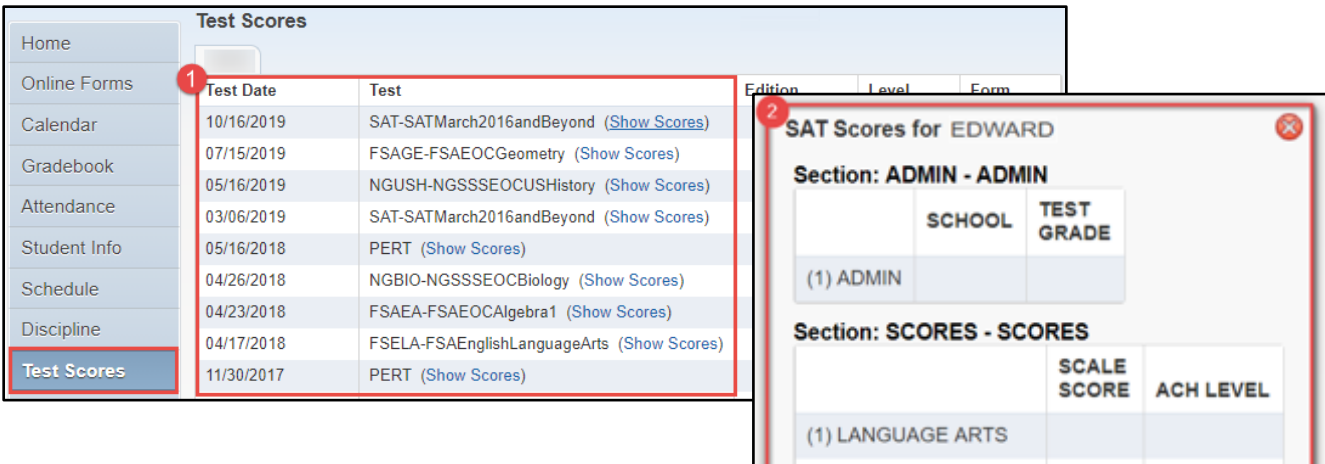

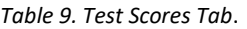

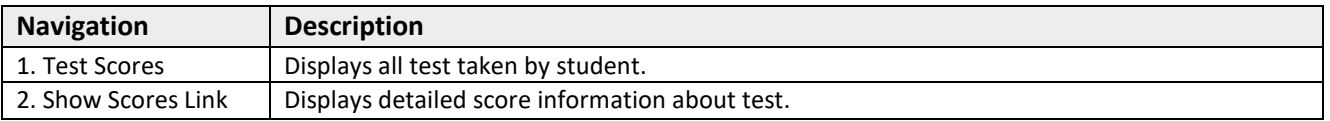

(2) READING

## <span id="page-19-1"></span>**Student Services**

The *Students Services* tab displays the student's current IEP and Section 504 exceptionalities and accommodations. Families are able to view Previous IEP and Section 504 information for students. Selecting **Display Options** provides student's *Evaluation Information* with student's IEP and 504 accommodations. *Reference Table 10 Student Services Tab*.

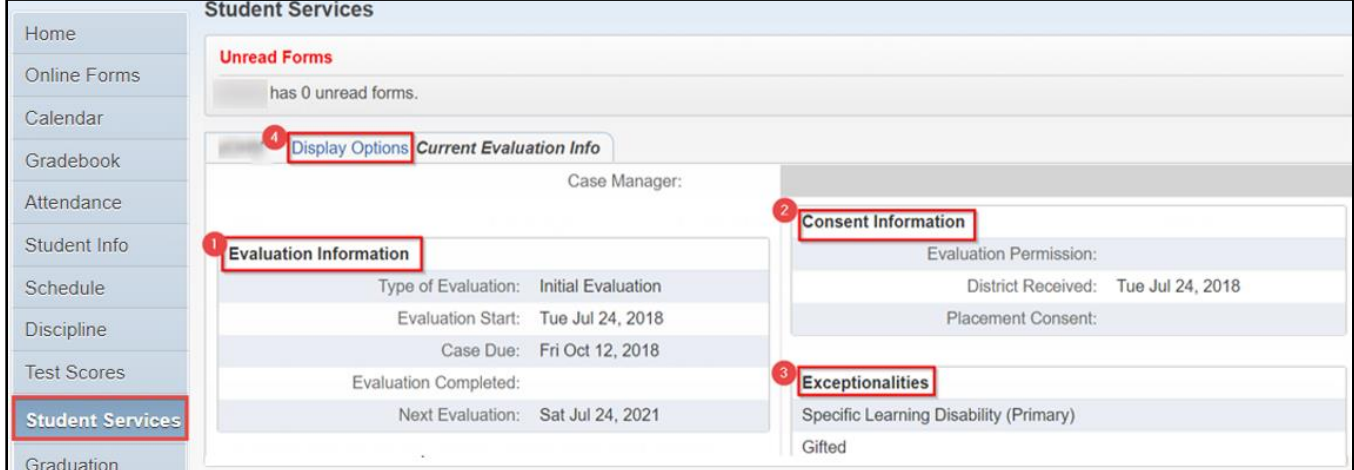

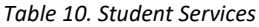

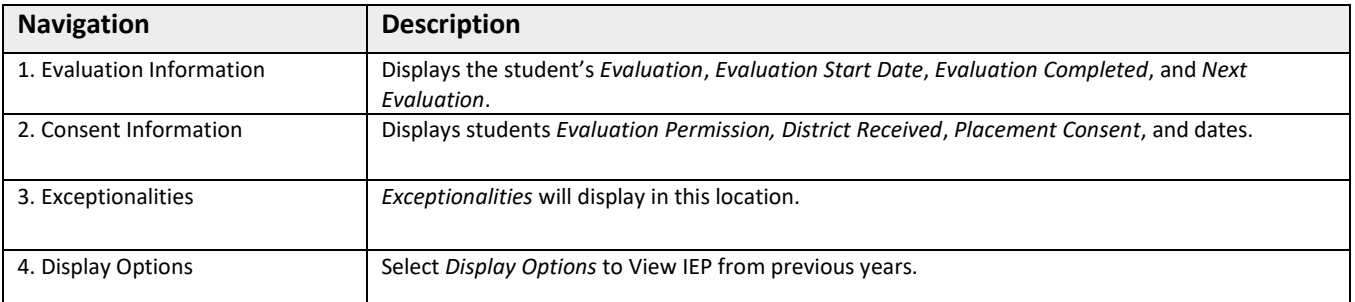

## <span id="page-20-0"></span>**Graduation Requirements**

The *Graduation Requirements* tab of *Family Access* allows Families to view student's progress for either *Middle School Academic Plans* or *High School Graduation Plans*. *Reference Table 11 Graduation Requirements*.

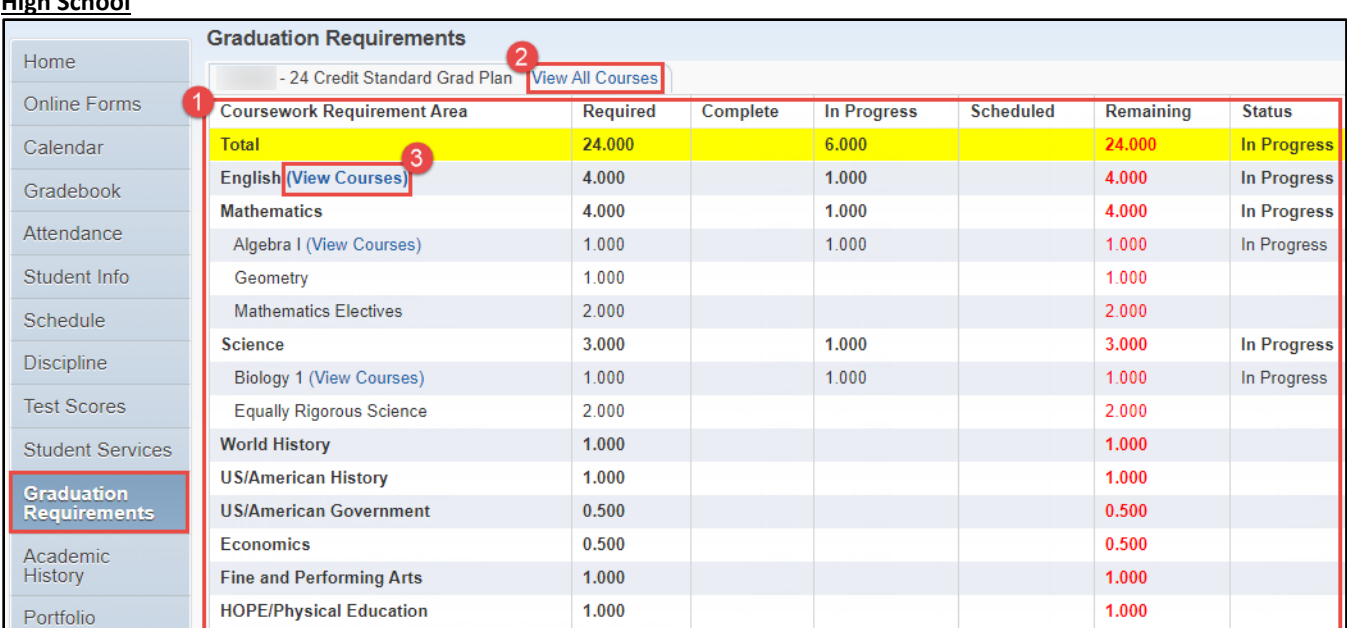

## **High School**

#### **Middle School**

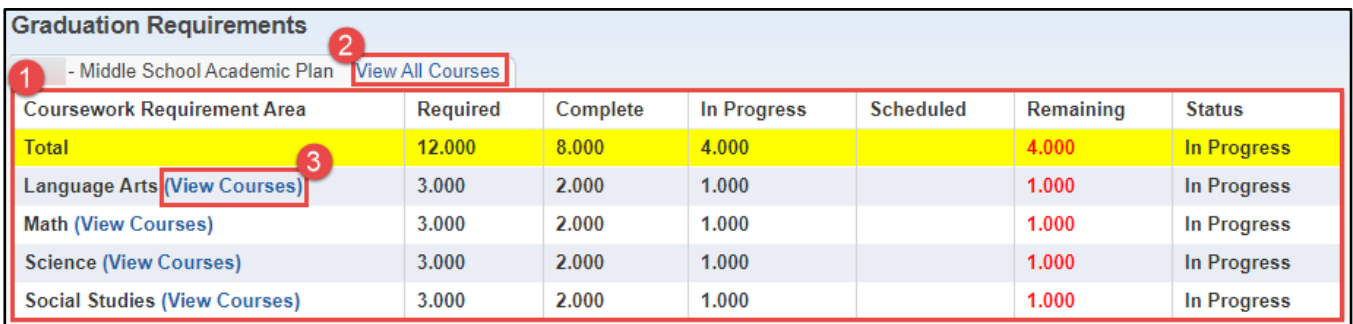

#### *Table 11. Graduation Requirements*

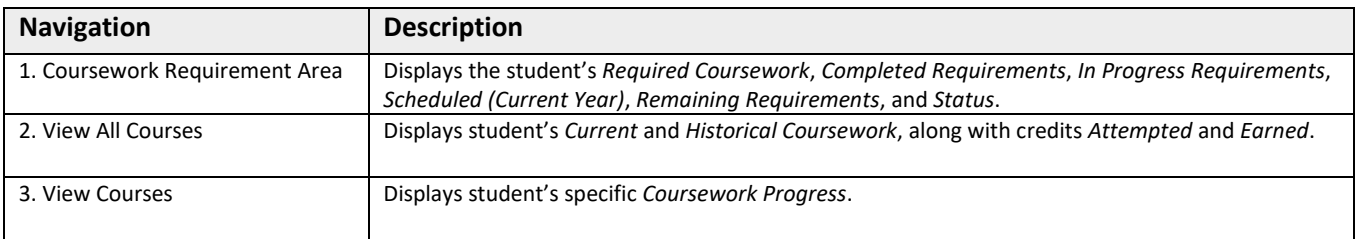

## <span id="page-21-0"></span>**Academic History**

The *Academic History* tab of *Family Access* allows families to view a student's prior year courses and grade information. *Reference Table 12 Academic History*.

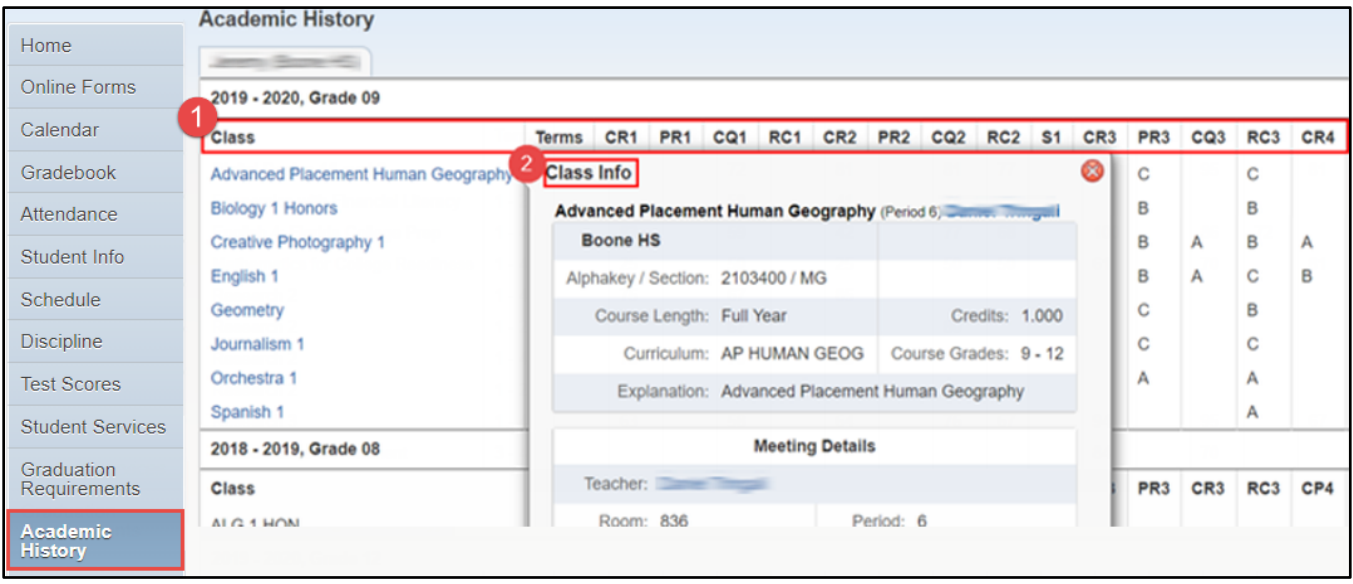

- 1. Class Grading Terms The table below explains the different options that fall under the Class Grading Terms.
- 2. Class Info Provides details to include meeting times for the class selected

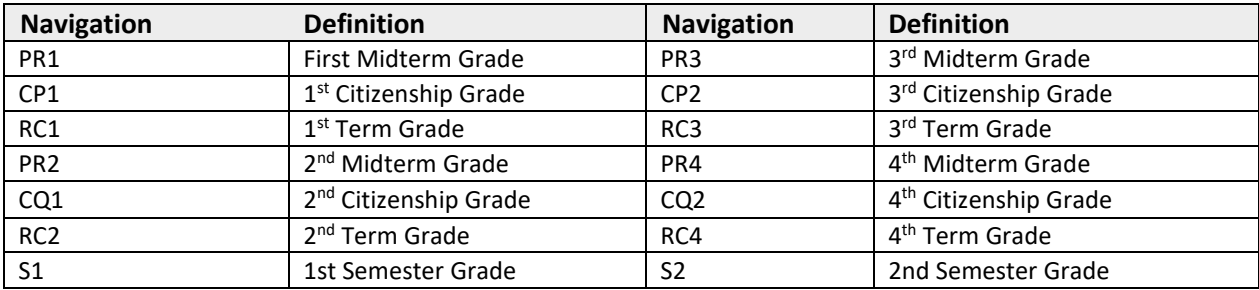

#### *Table 12. Academic History*

## <span id="page-22-0"></span>**Portfolio**

The *Portfolio* tab displays a student's Report Cards and Attendance Letters. Families have the option to print duplicate report cards and attendance letters from this area.

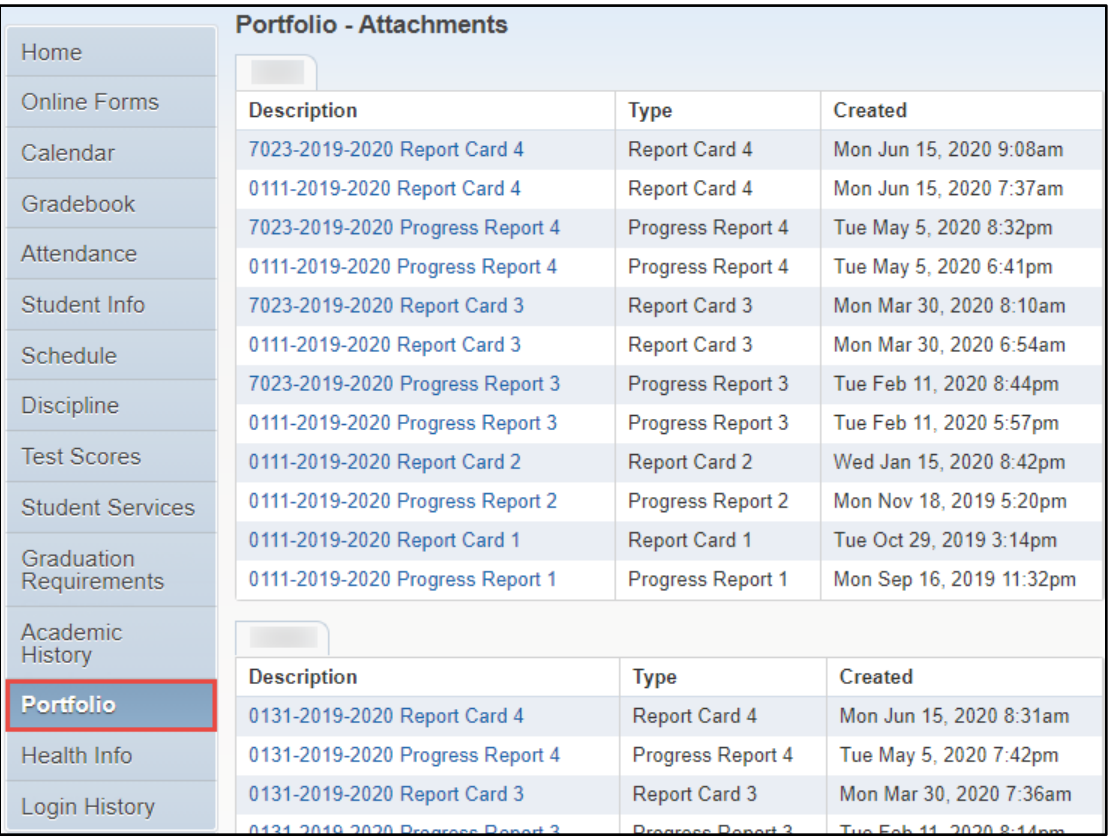

# <span id="page-22-1"></span>**Health Information**

The *Health Information tab* provides health information related to the student. Families can click on View Detailsto see *Health Conditions* and *Hearing/Vision Tests*. *Reference Table 13 Health Information*.

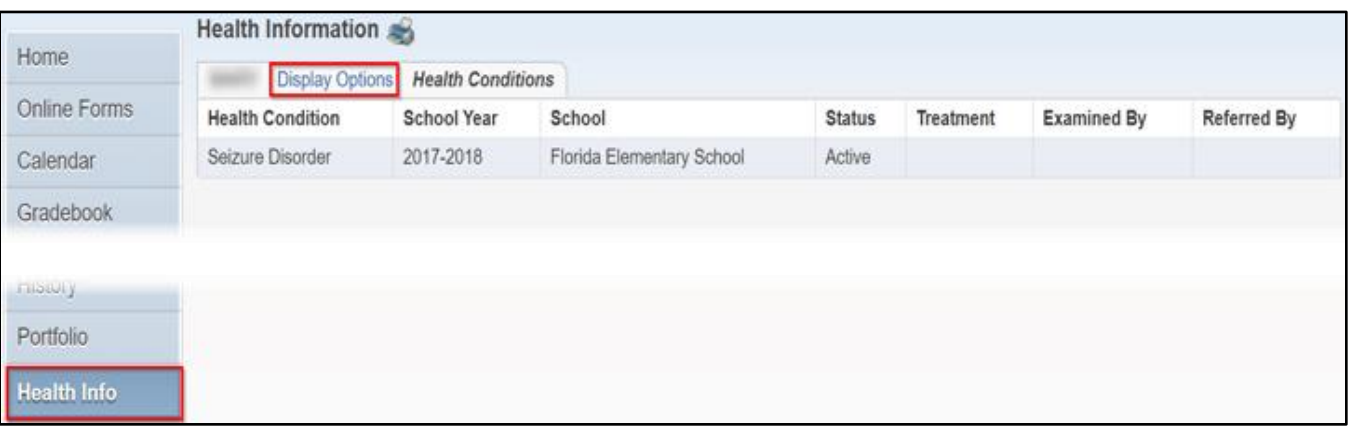

#### *Table 13. Health Information*

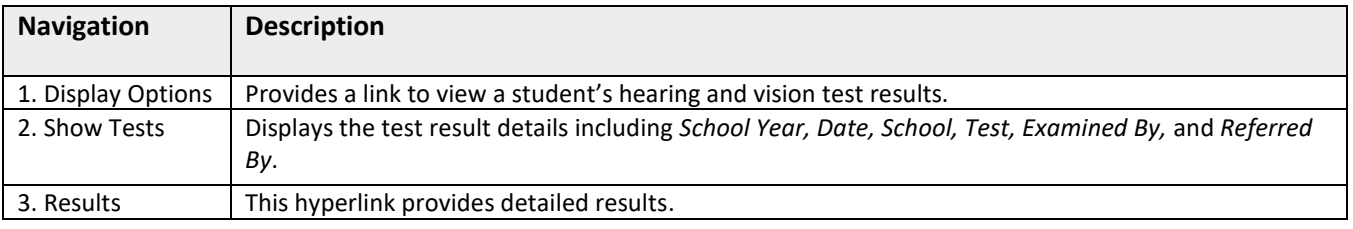

# <span id="page-23-0"></span>**Login History**

The *Login History* tab provides the family's login history. The history information displays *Date, Time, IP Address*, and *Areas Viewed*. *Reference Table 14 Login History*.

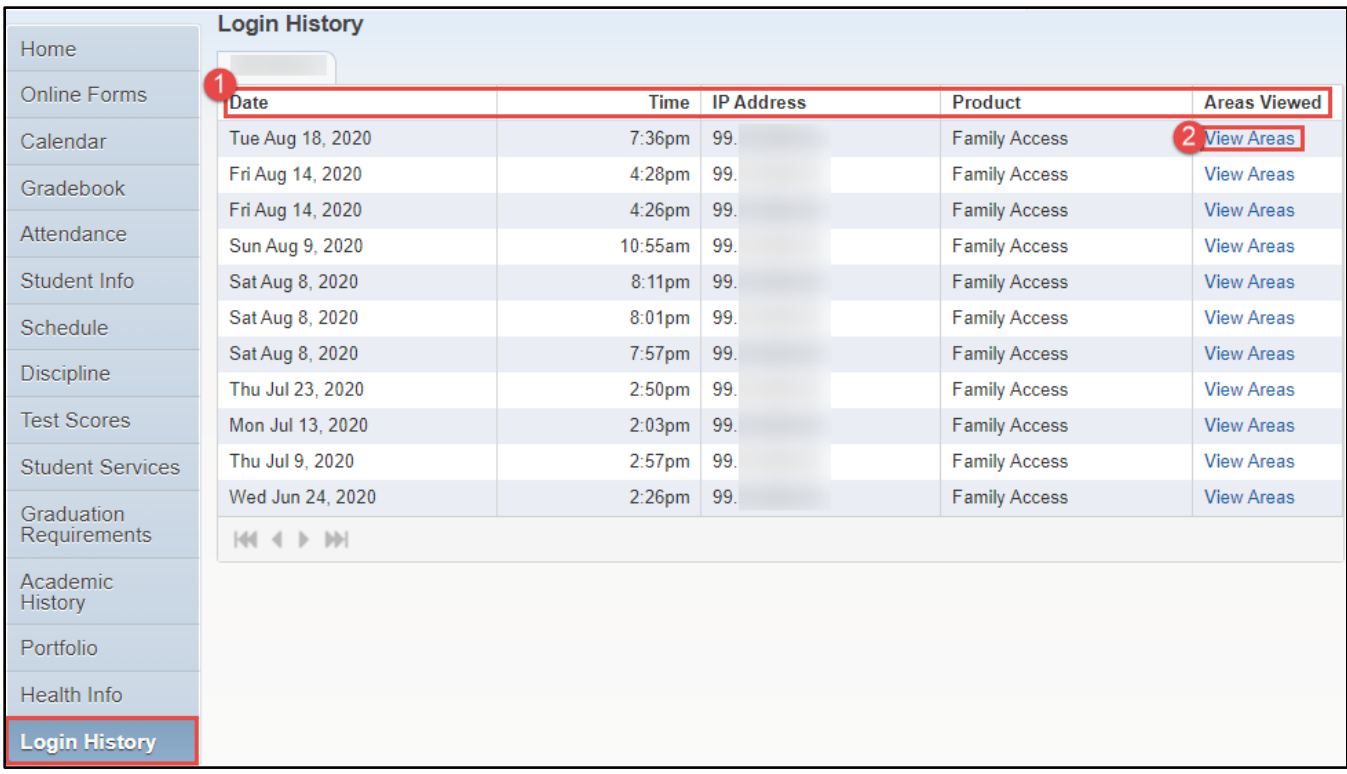

#### *Table 14. Login History*

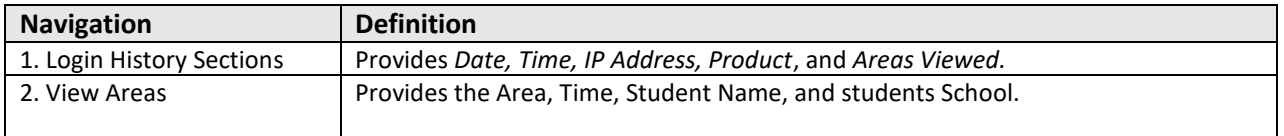